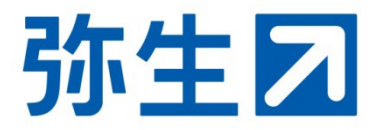

# <デスクトップソフト>

# **「スマート取引取込」と 「スマート証憑管理」を 会計事務所と顧問先で利用する 設定ガイド**

# **弥 生 PAP会員向け**

本ガイドは、弥生PAP会員とデスクトップソフトの会計製品を使 用中の顧問先が「スマート取引取込」と「スマート証憑管理」を どちらも利用できるようにするための設定ガイドです。

設定の流れ

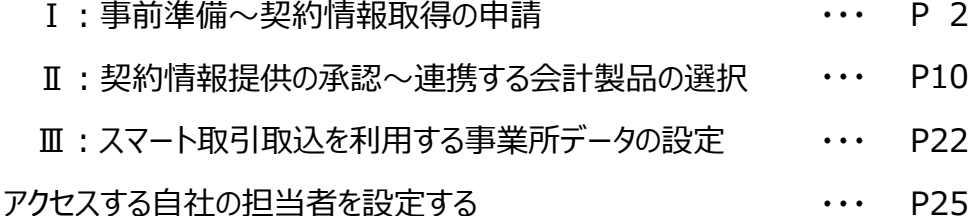

# 2024/1 弥生株式会社 弥生PAP事務局

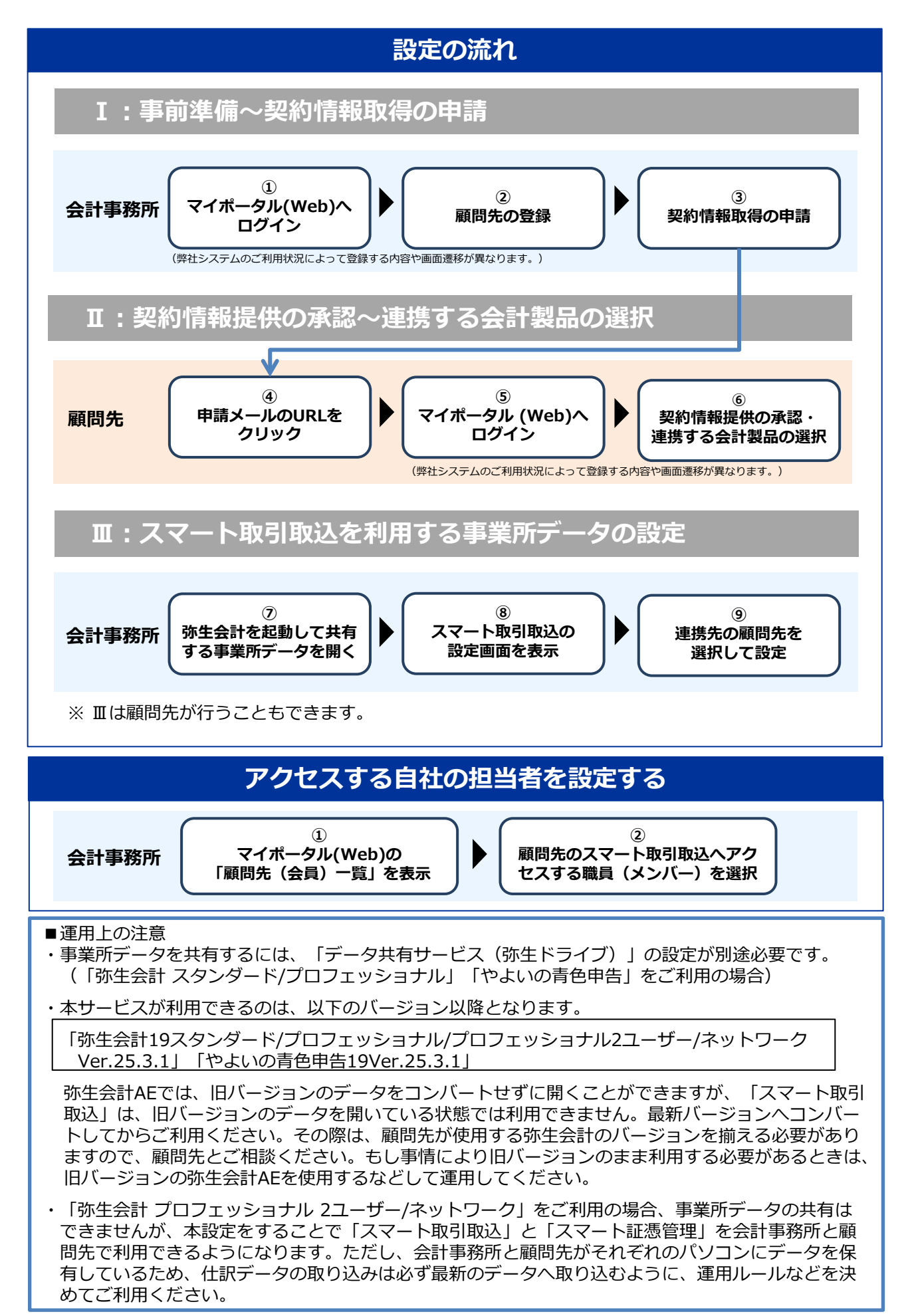

### **設定の流れ**

※ ここでは「弥生会計 プロフェッショナル」で説明しますが、「やよいの青色申告」「弥生会計 スタンダード」「弥生会計 プロフェッショナル 2ユーザー」「弥生会計 ネットワーク」でも手 順は同じです。

### **Ⅰ:事前準備~契約情報取得の申請**

顧問先が使用している「スマート取引取込」と「スマート証憑管理」を会計事務所と顧問先のどち らも利用できるようにするには、事前に会計事務所から顧問先へ契約情報の取得を申請し、顧問先 から承認をいただく手続きが必要です。

以下の手順に従って必要な情報の登録を行ってください。弊社システムのご利用状況によって登録 する内容や画面遷移が異なります。

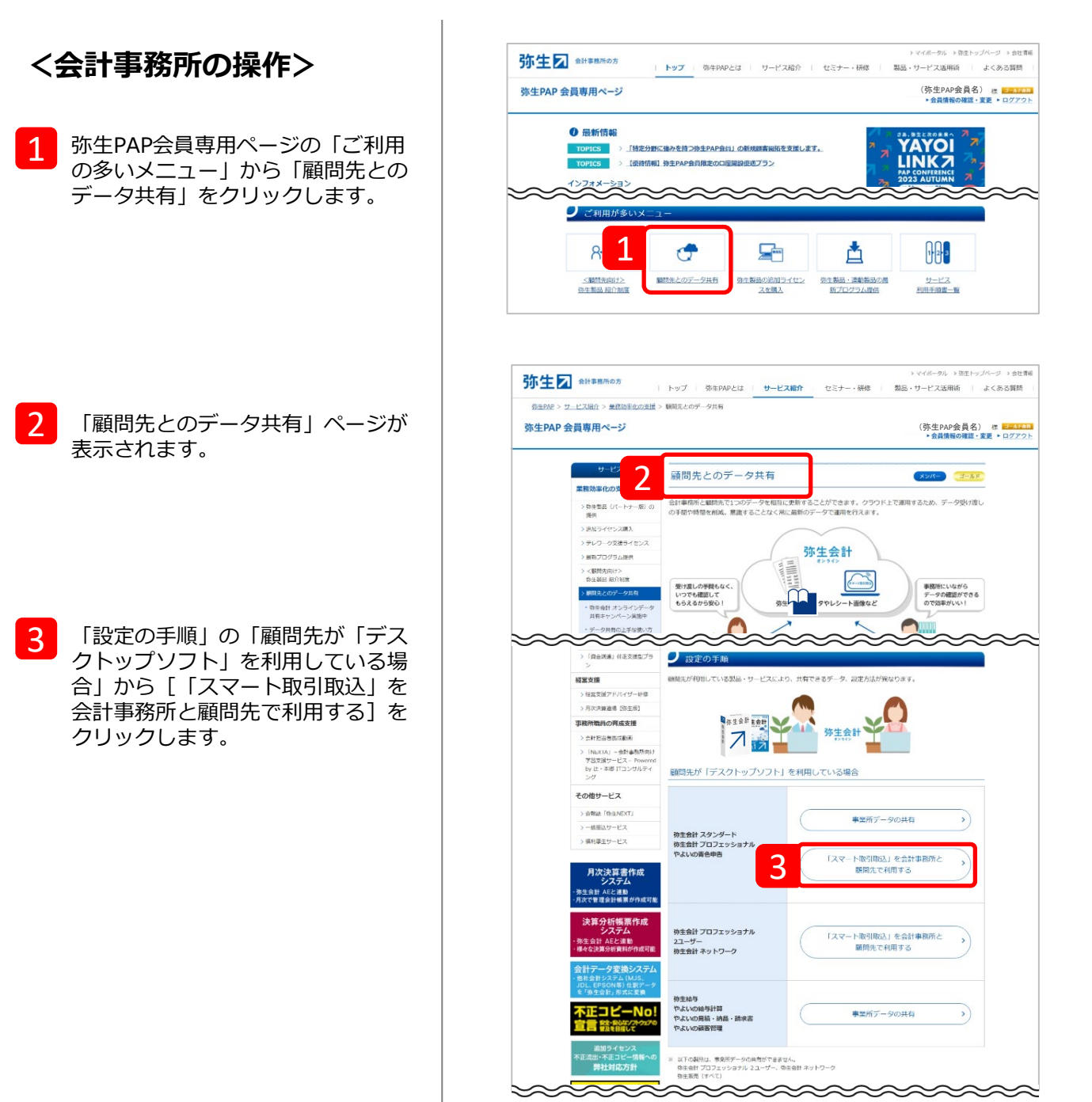

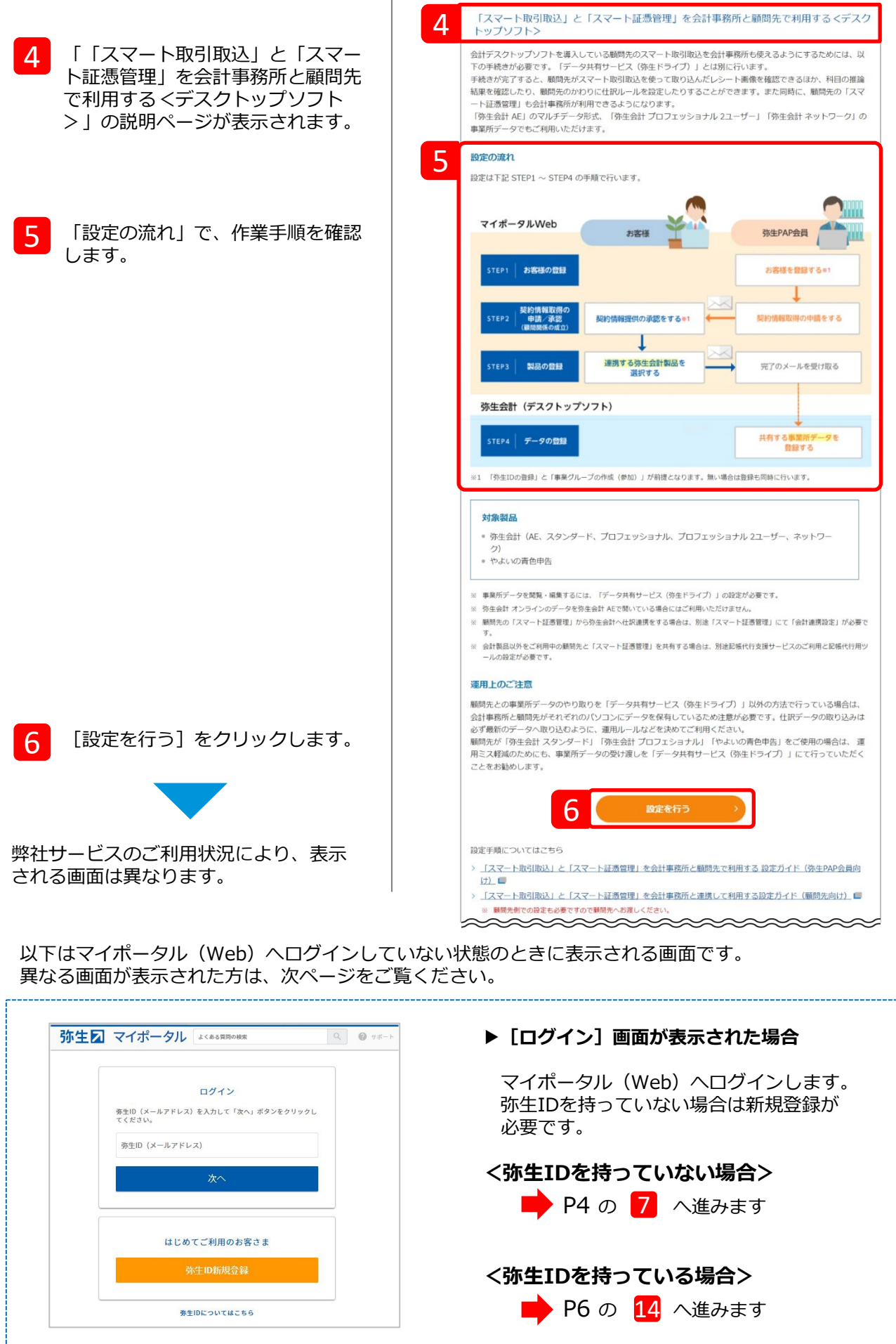

マイポータル(Web)へログイン済みの場合は、状況によって以下のいずれかの画面が表示されます。 案内に従って進んでください。

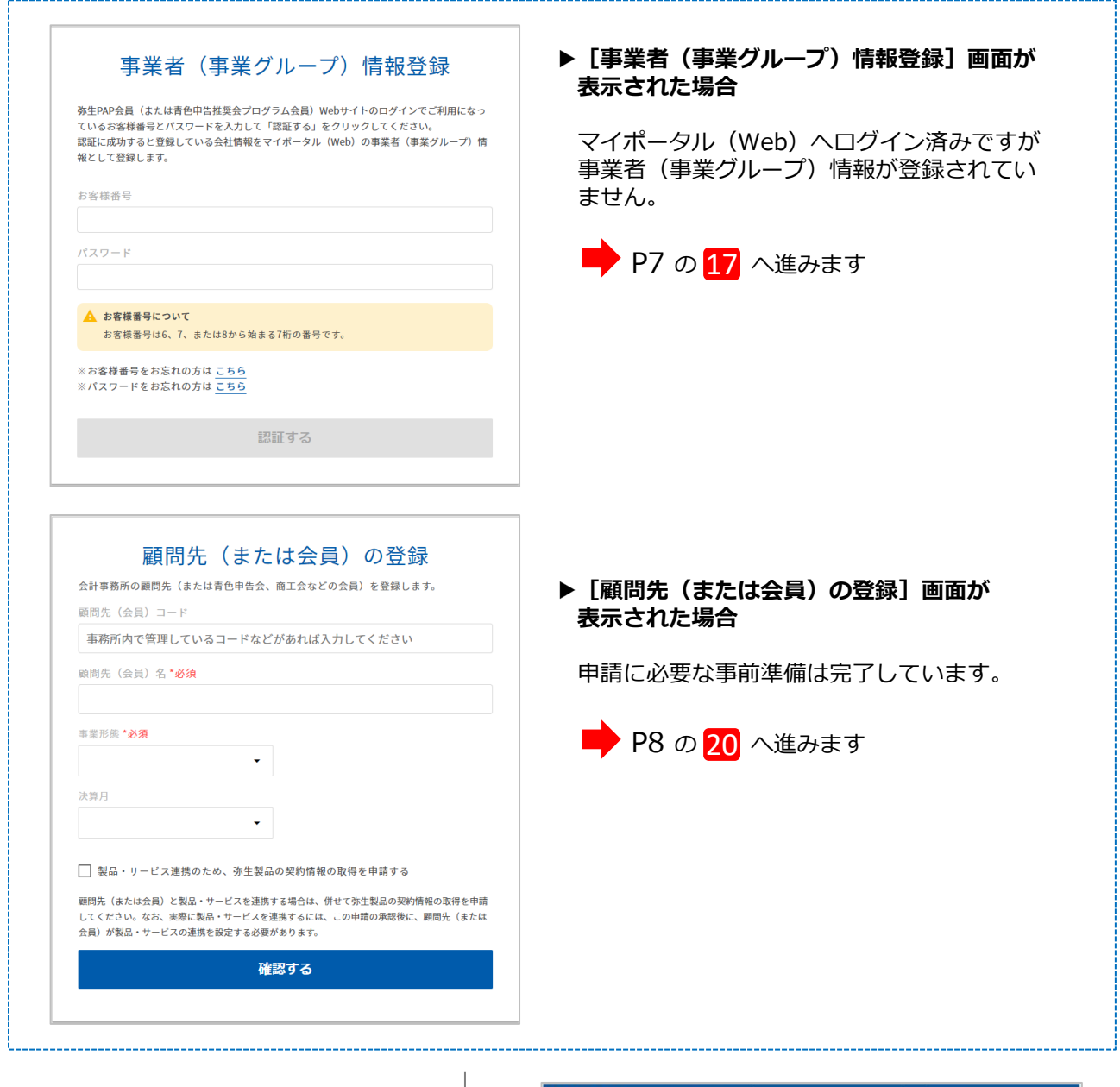

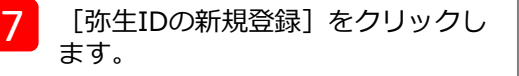

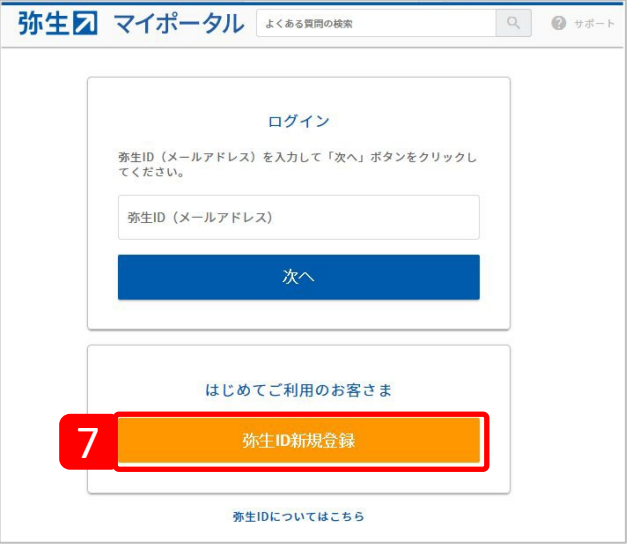

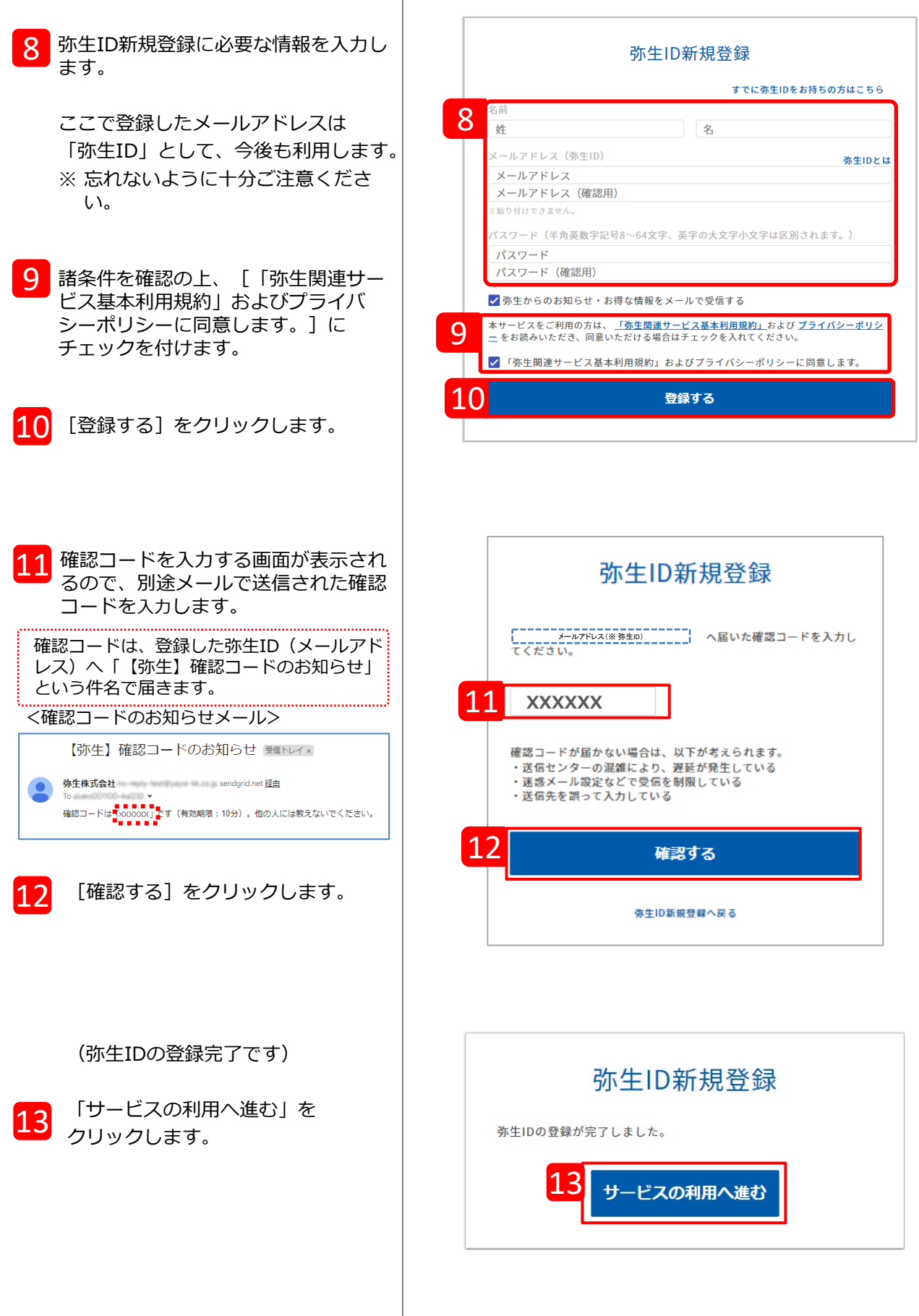

Τ

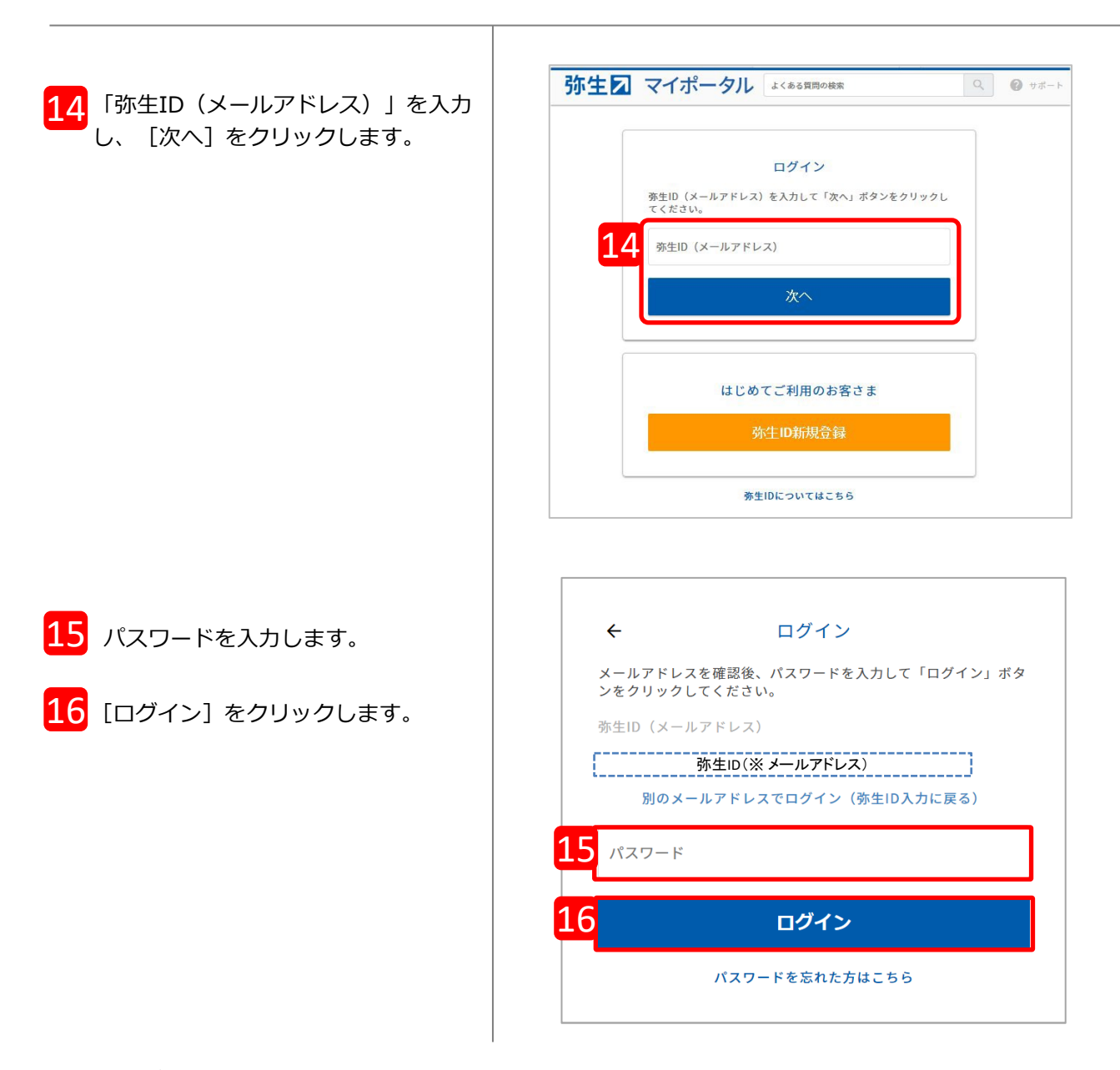

#### 弊社サービスのご利用状況により、表示される画面が異なります。

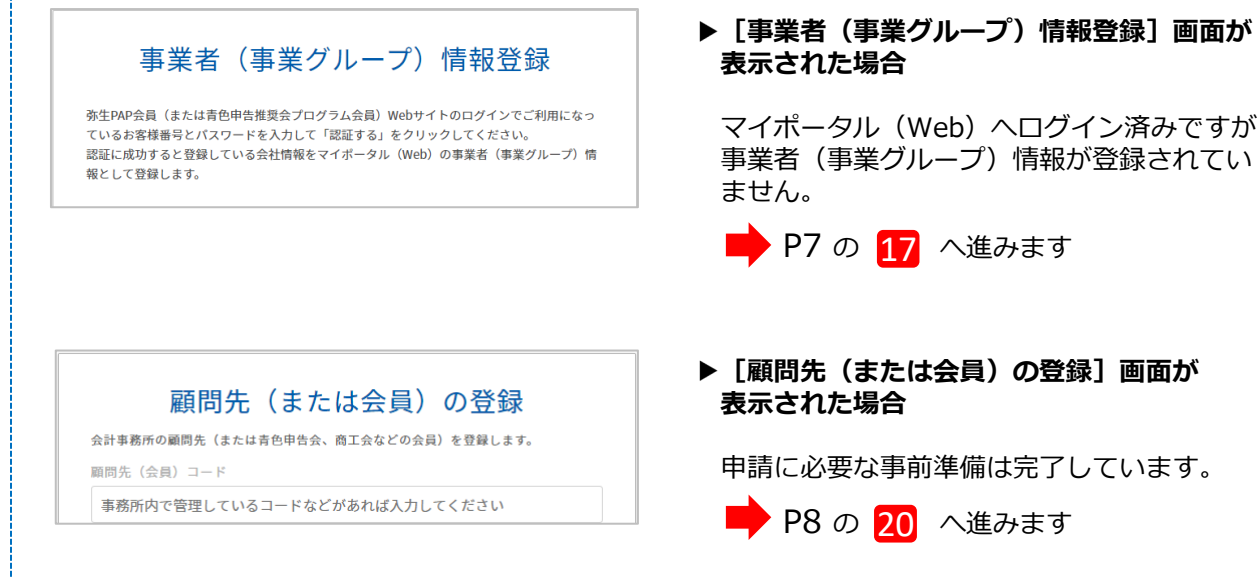

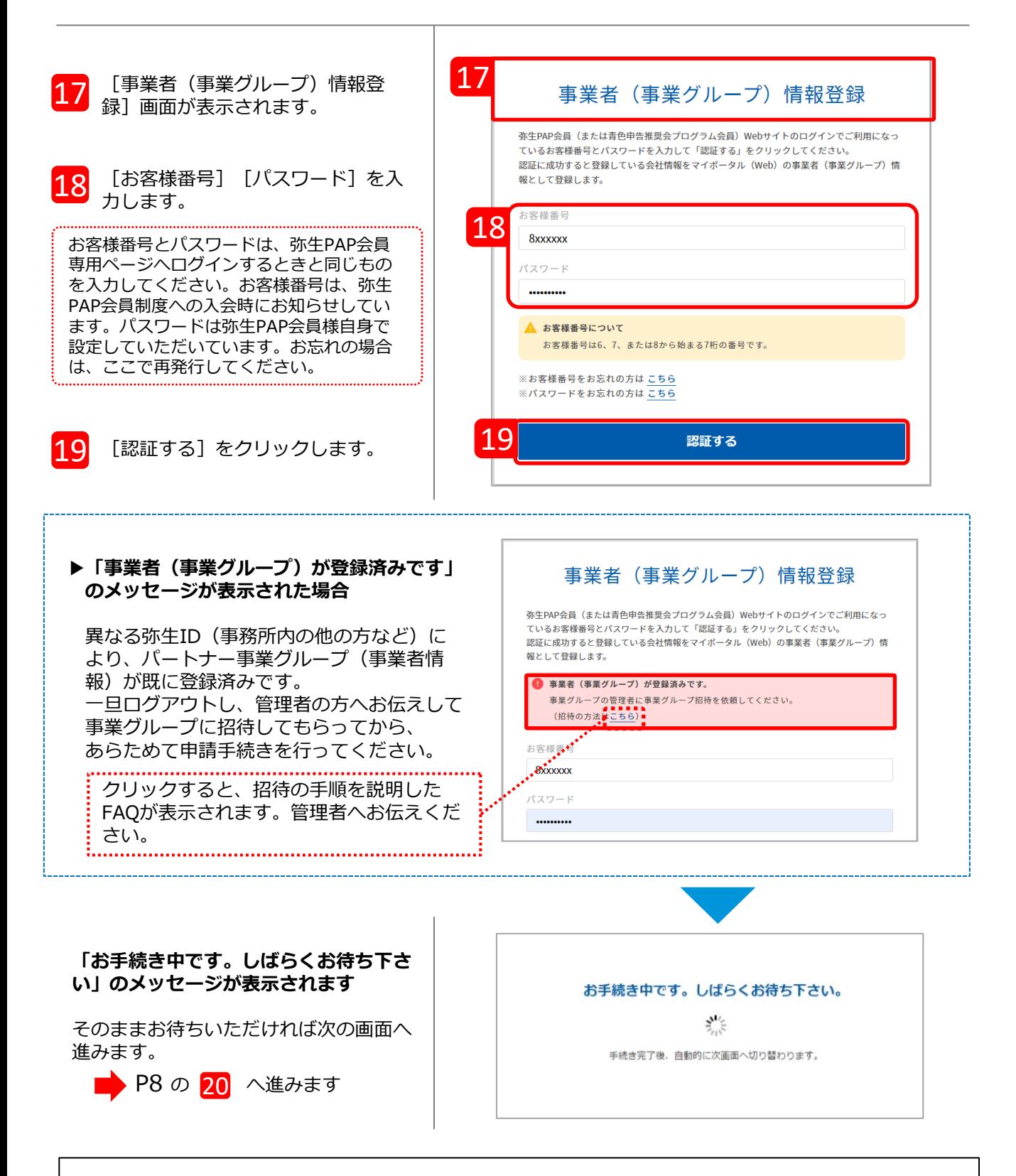

<補足>

事業者(事業グループ)情報の登録は、パートナー契約管理システムの刷新に伴う移行処理が未完了の 場合に表示されます。弥生株式会社では2023 年 11 月28日よりパートナー契約管理システムを刷新し ており、順次移行処理を実施しておりますが、まだ移行処理が完了していない弥生PAP会員が本サービ スをご利用される場合は、移行処理もあわせて実施させていただいております。何卒ご協力をお願いい たします。なお、移行処理は一度行うと次回からは表示されません。

パートナー契約管理システムの刷新についての詳細は、以下インフォメーションをご参照ください。 <https://www.yayoi-kk.co.jp/pap/member/info/partner-20231122-1.html>

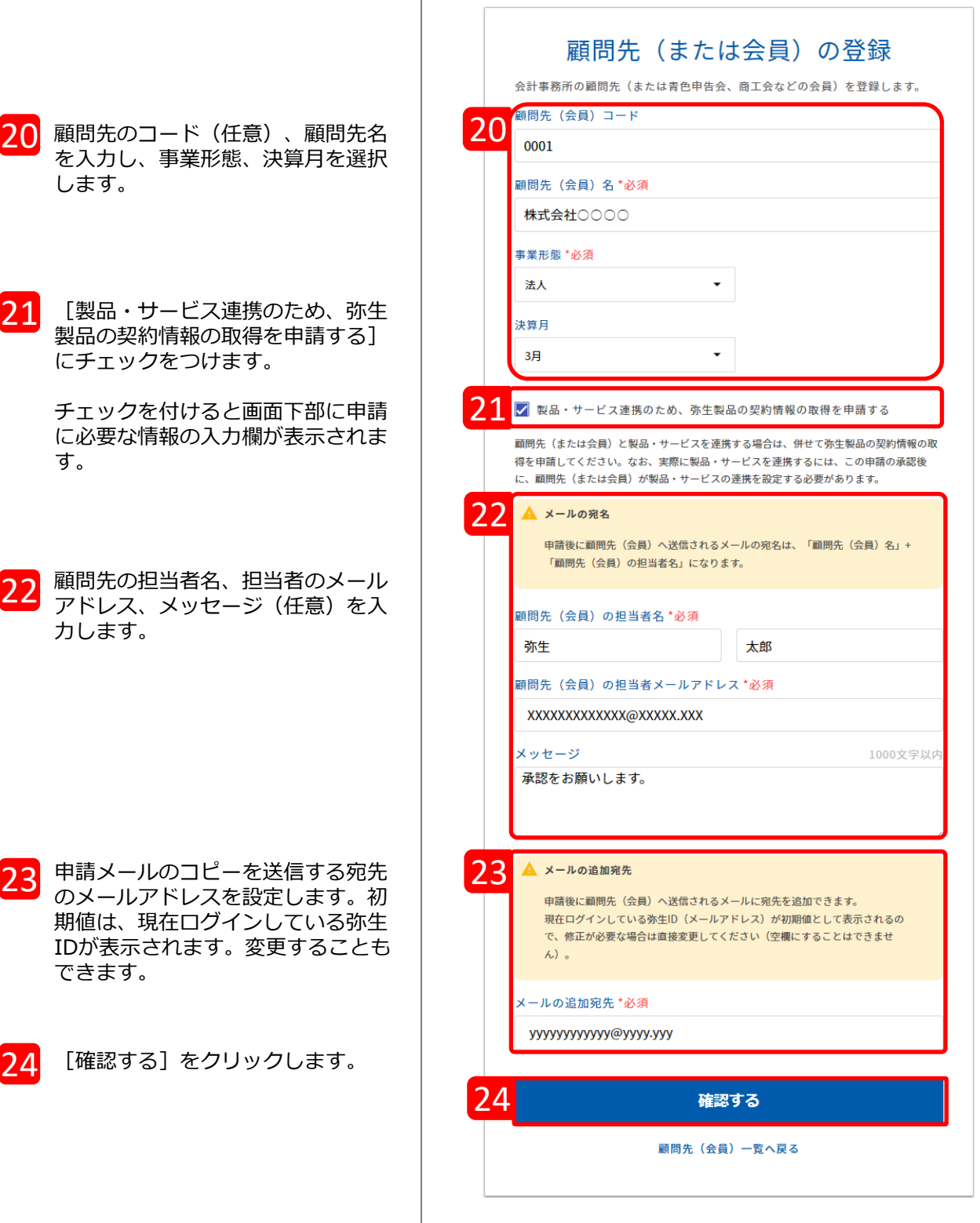

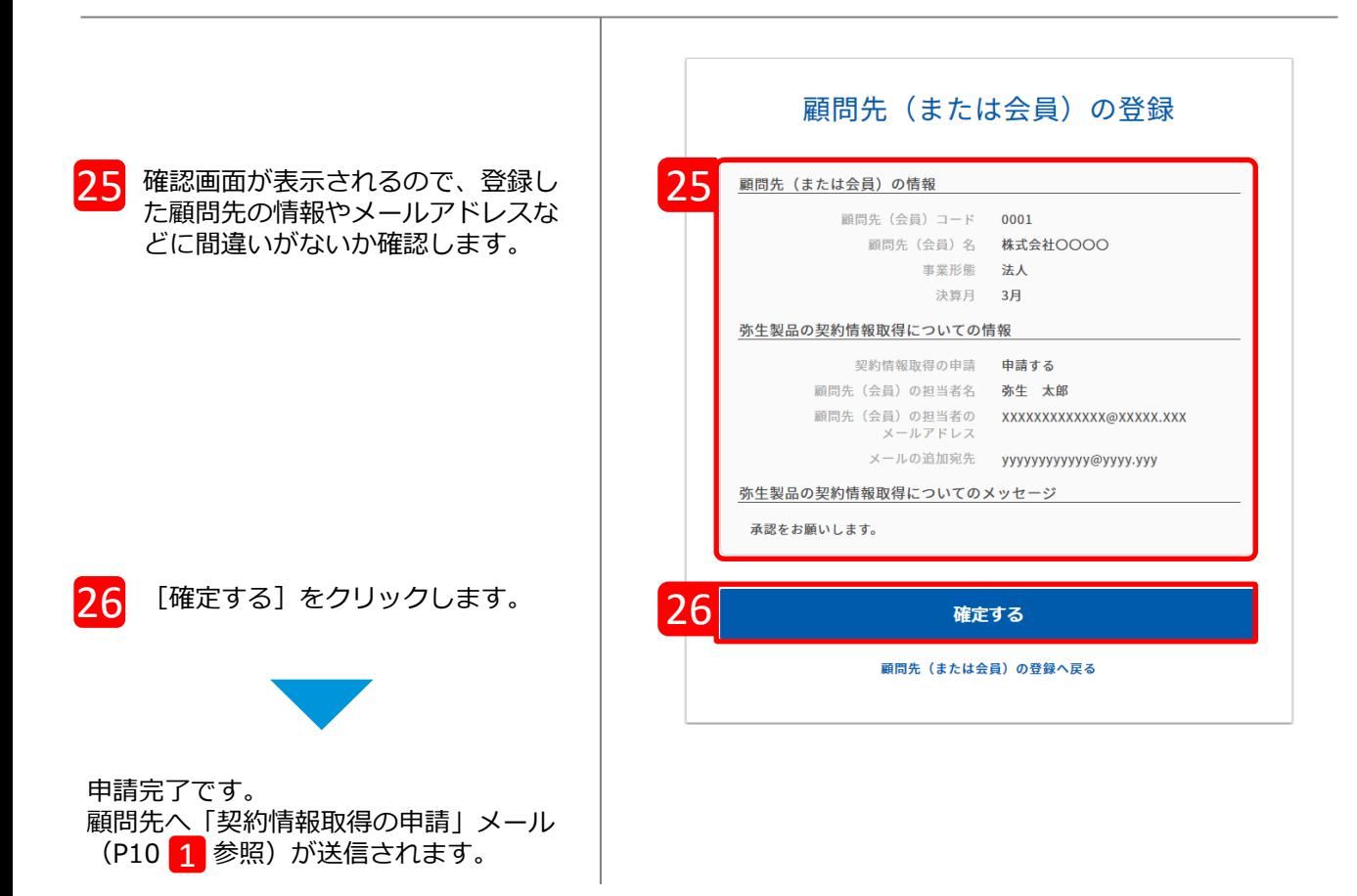

顧問先の登録が完了すると、「顧問先(会員)一覧」が表示されます。登録した顧問先が一覧に表 示され、画面上部には申請結果が表示されます。

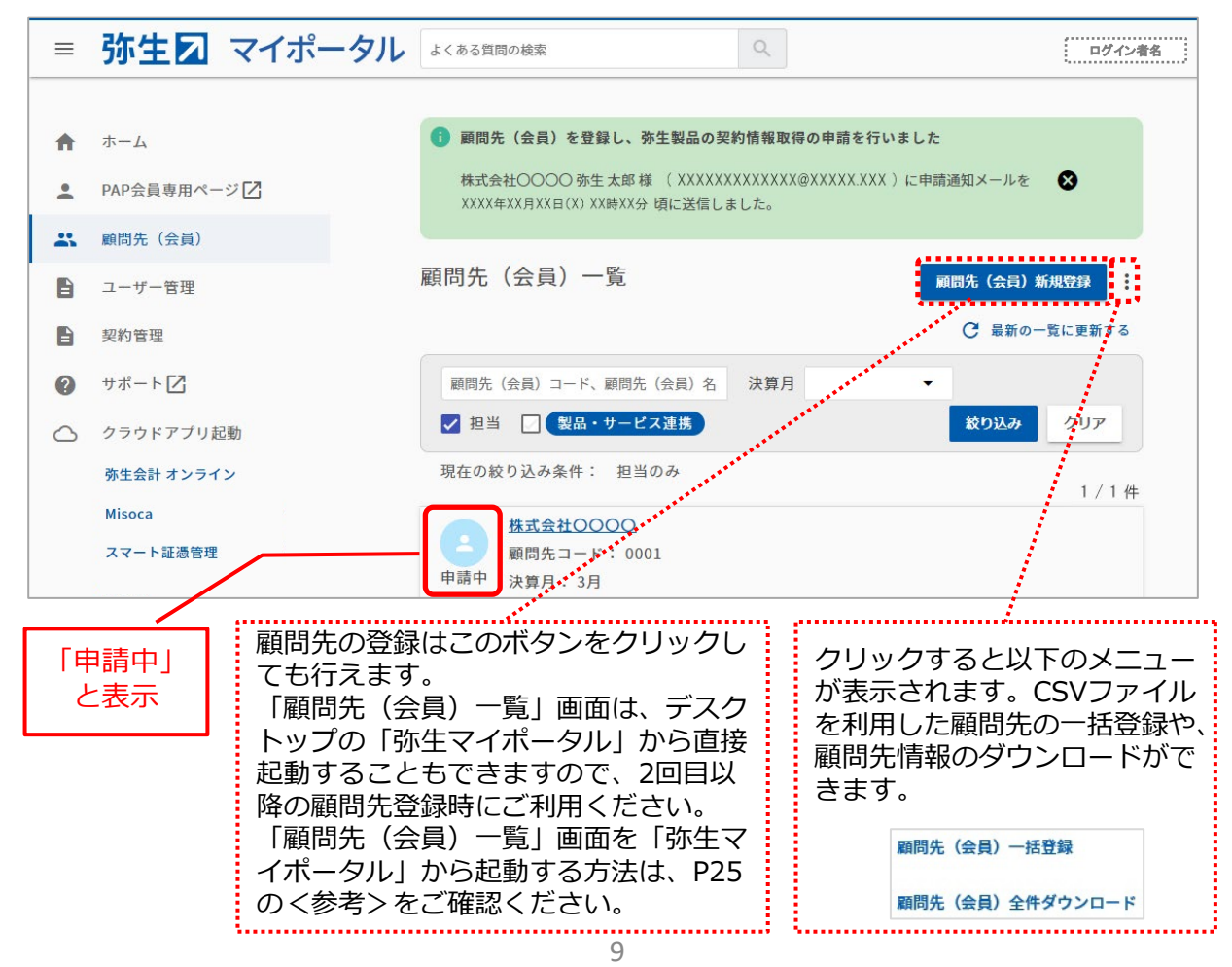

会計事務所からの申請を承認します。ここからは顧問先の操作です。

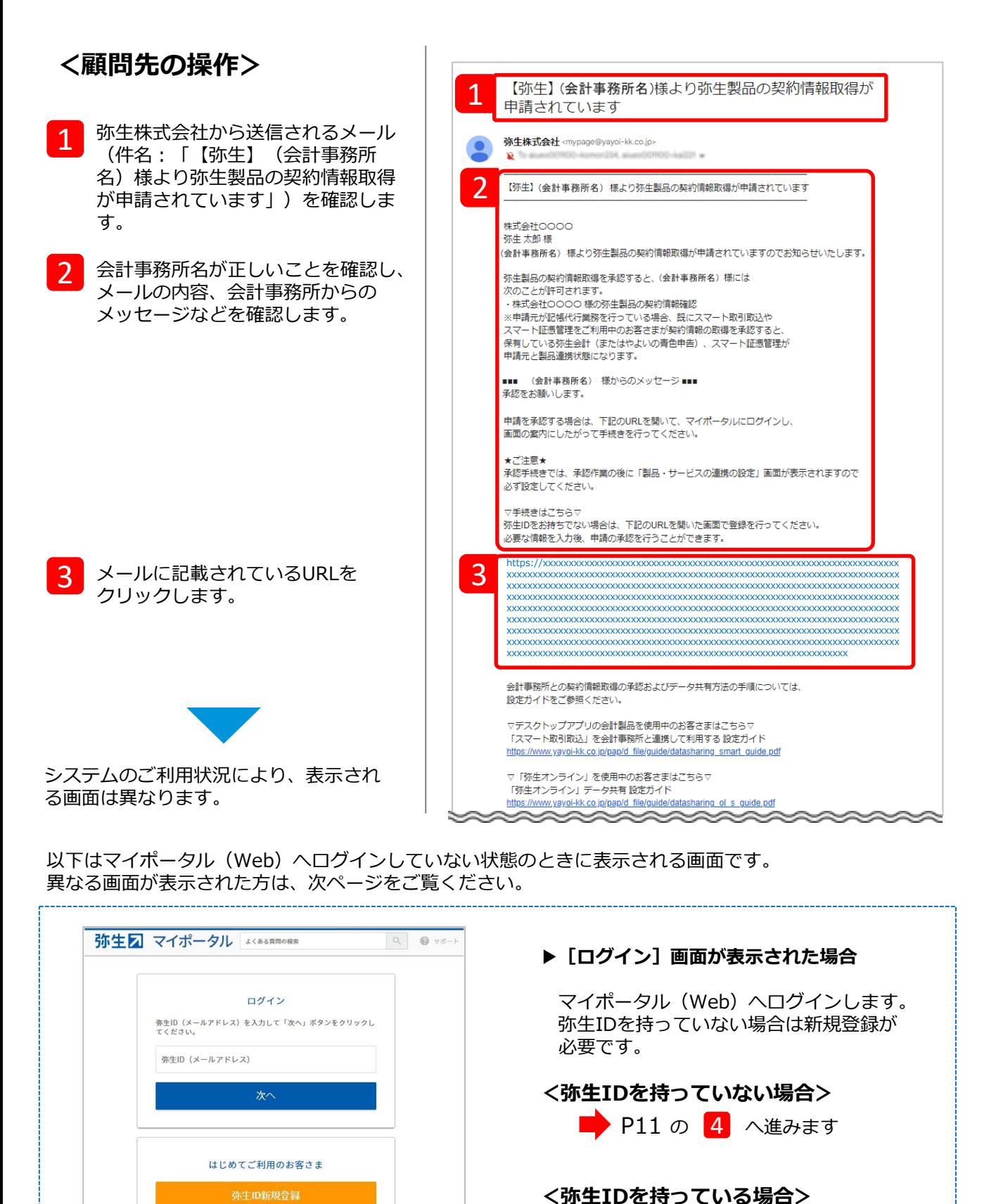

弥生IDについてはこちら

▶ P13 の 11 へ進みます

マイポータル(Web)へログイン済みの場合は、状況によって以下のいずれかの画面が表示されます。 案内に従って進んでください。

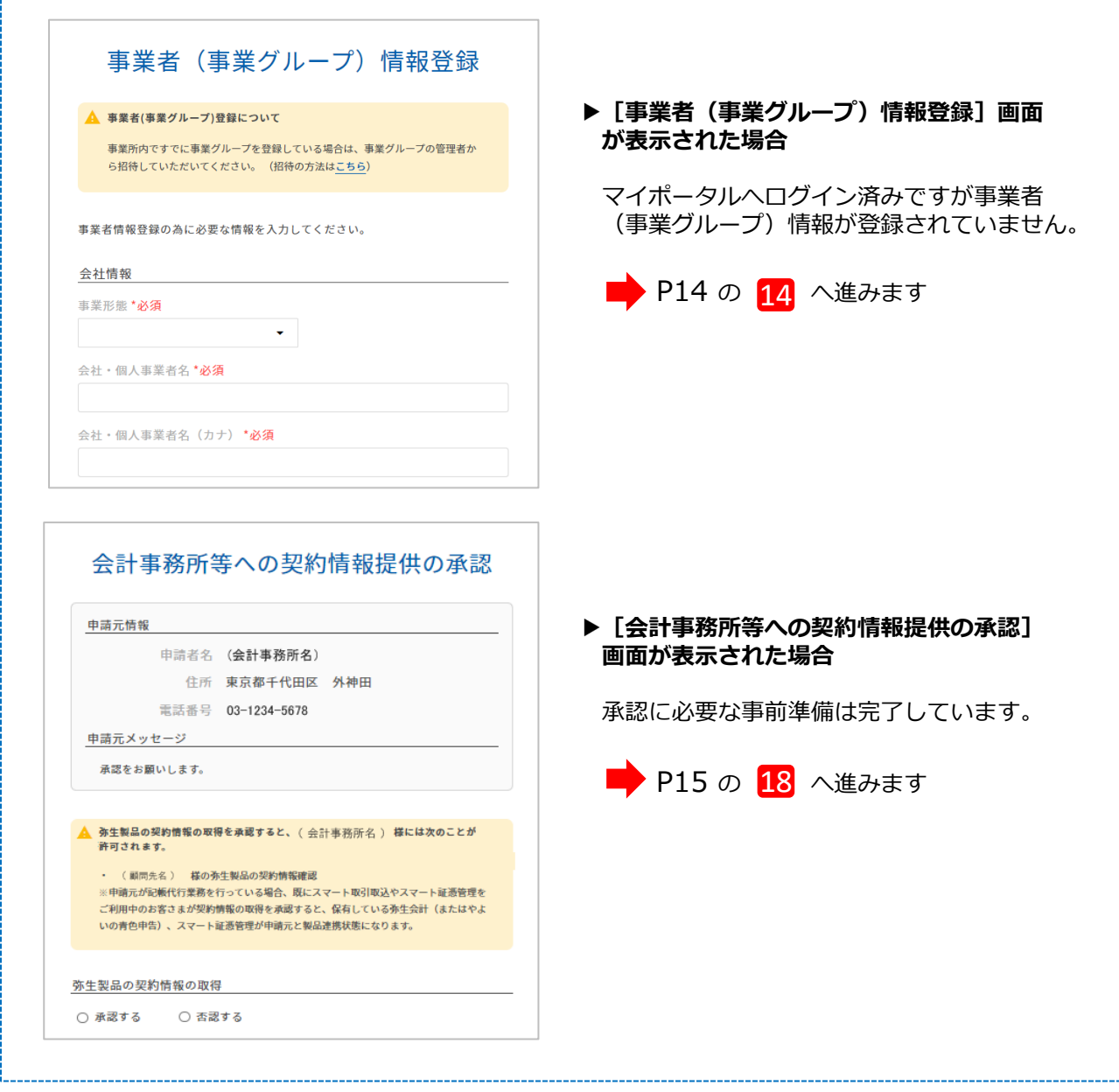

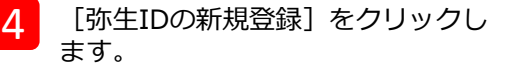

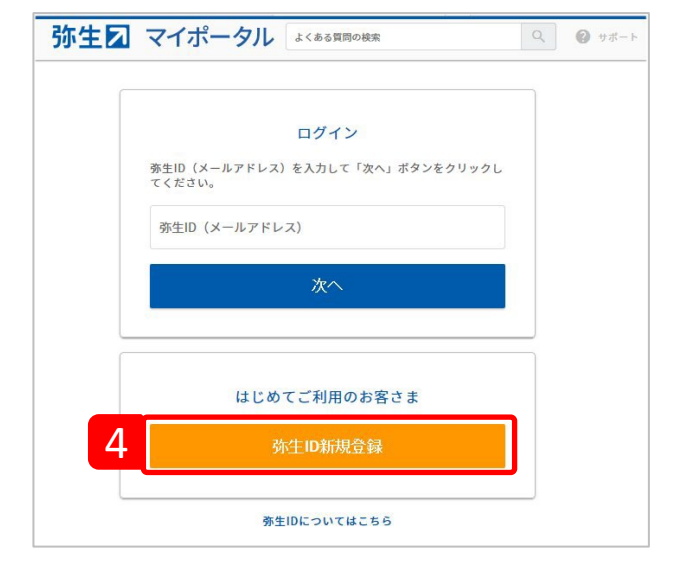

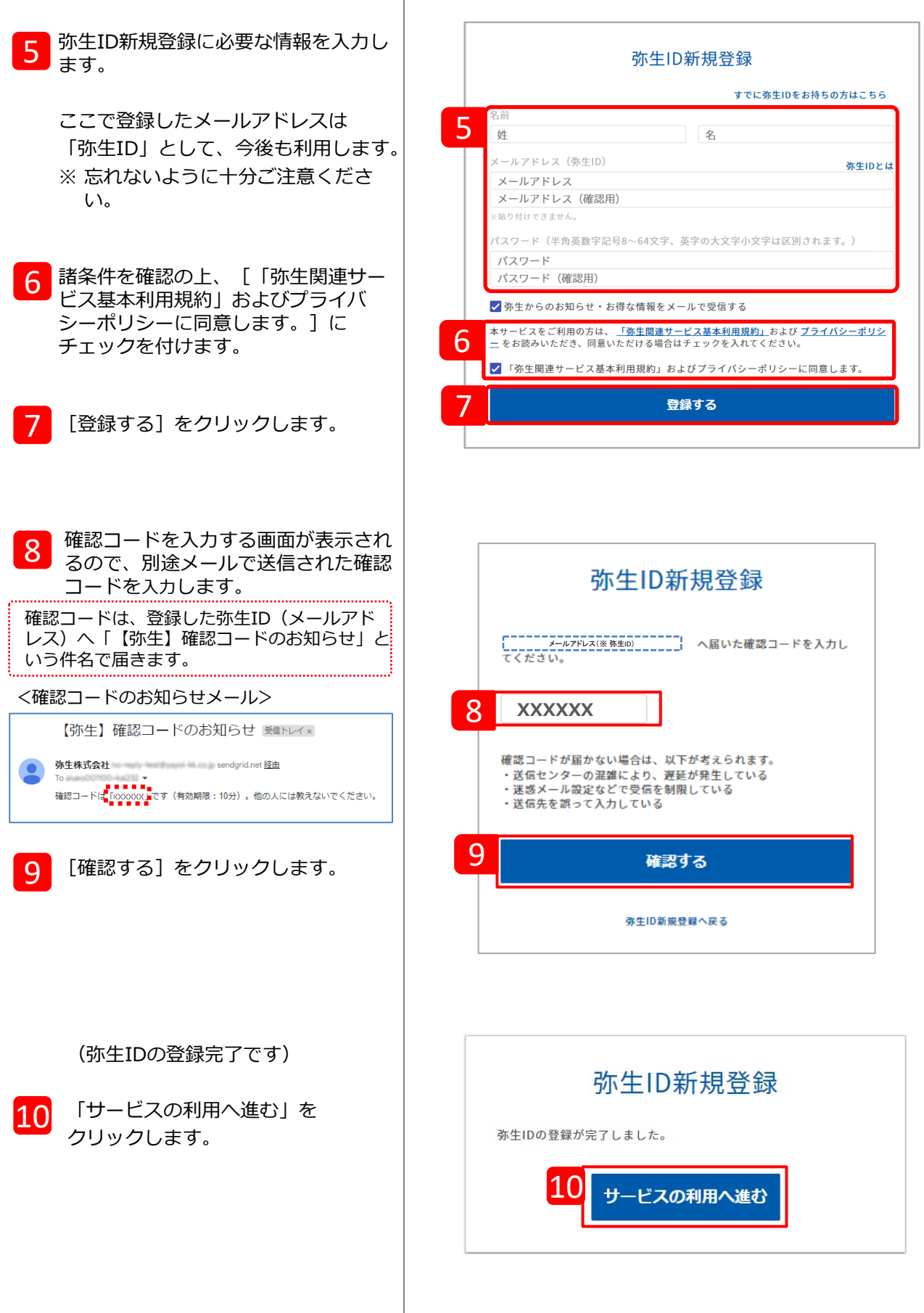

T

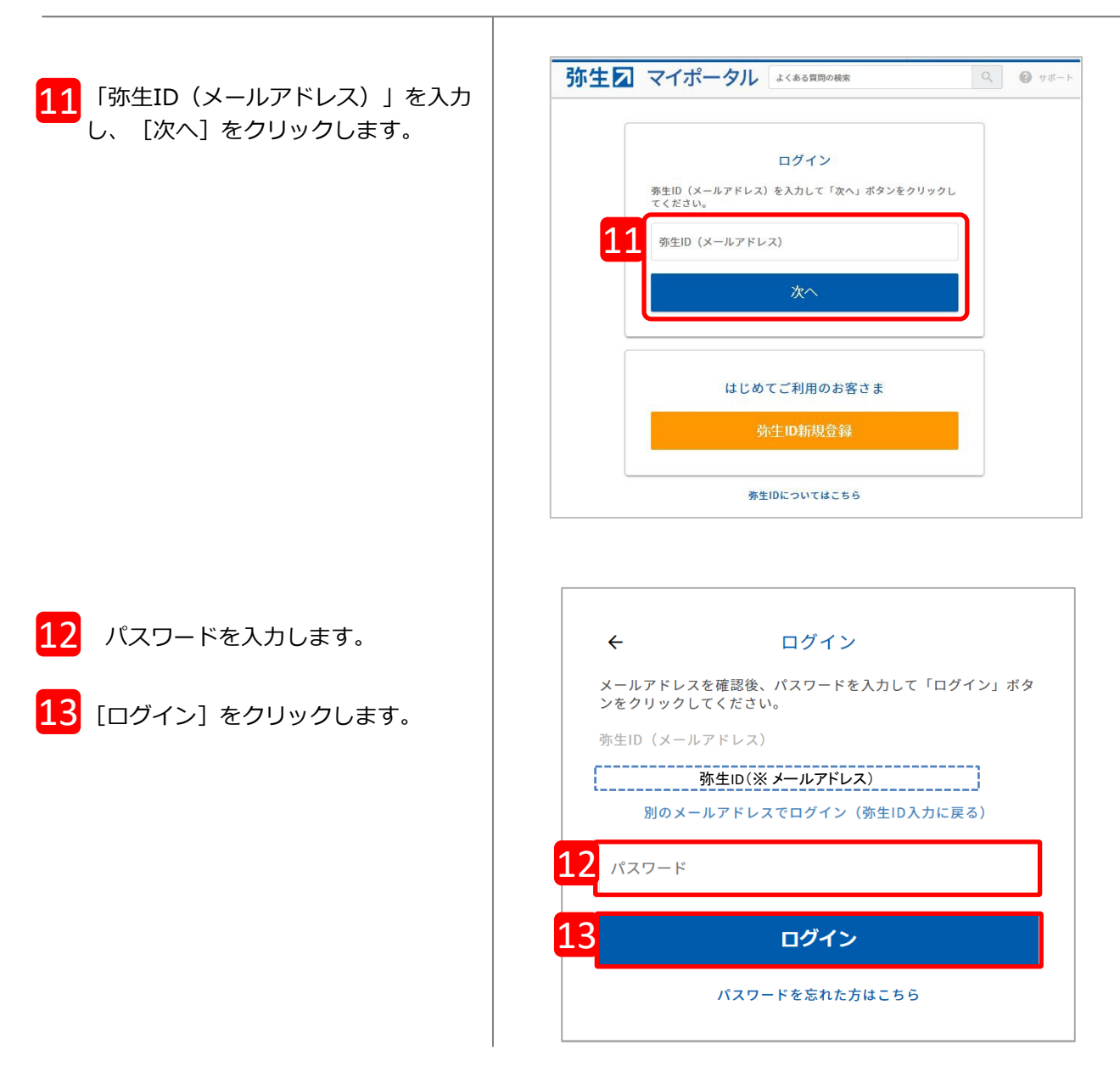

#### 弊社サービスのご利用状況により、表示される画面が異なります。

f

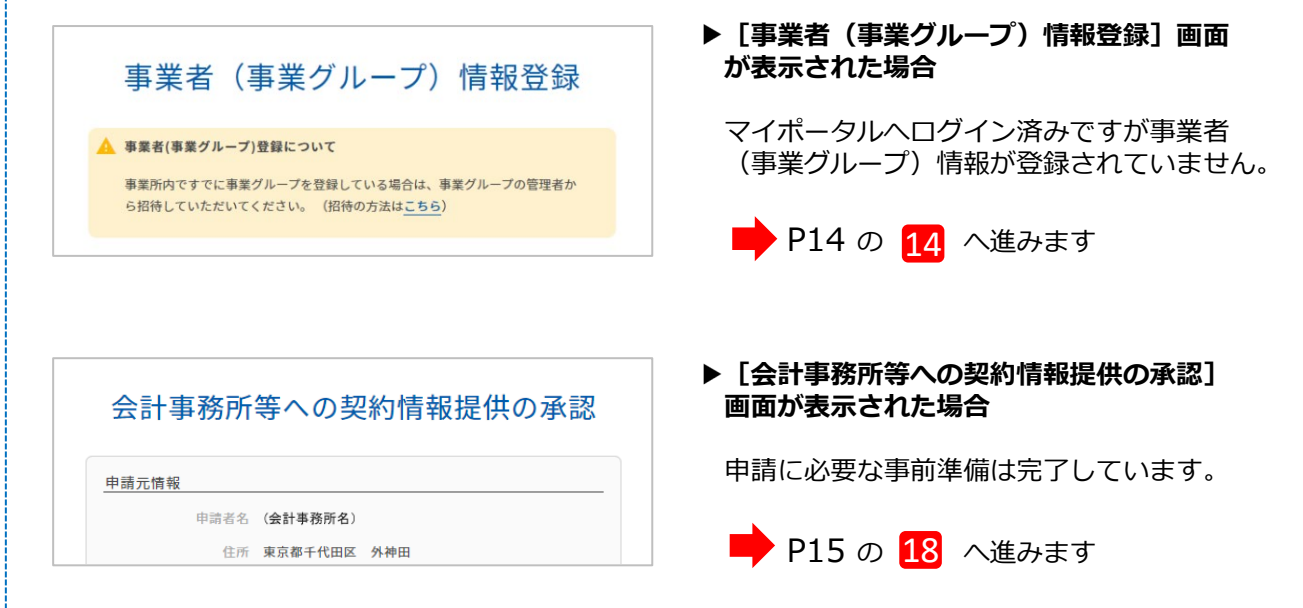

\_\_\_\_\_\_\_\_\_\_\_\_\_\_\_\_\_\_\_\_\_\_\_\_\_\_\_\_\_\_

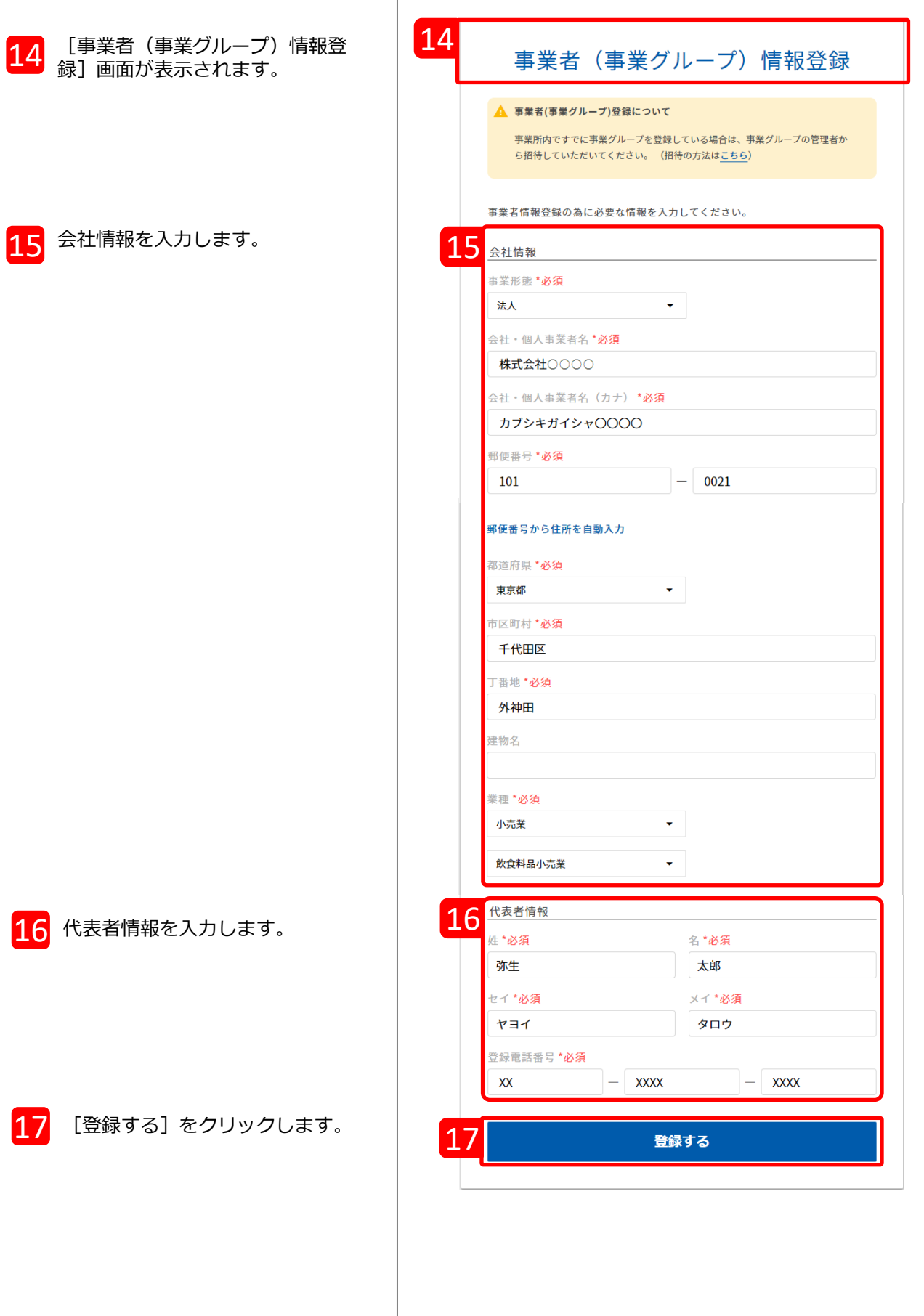

T

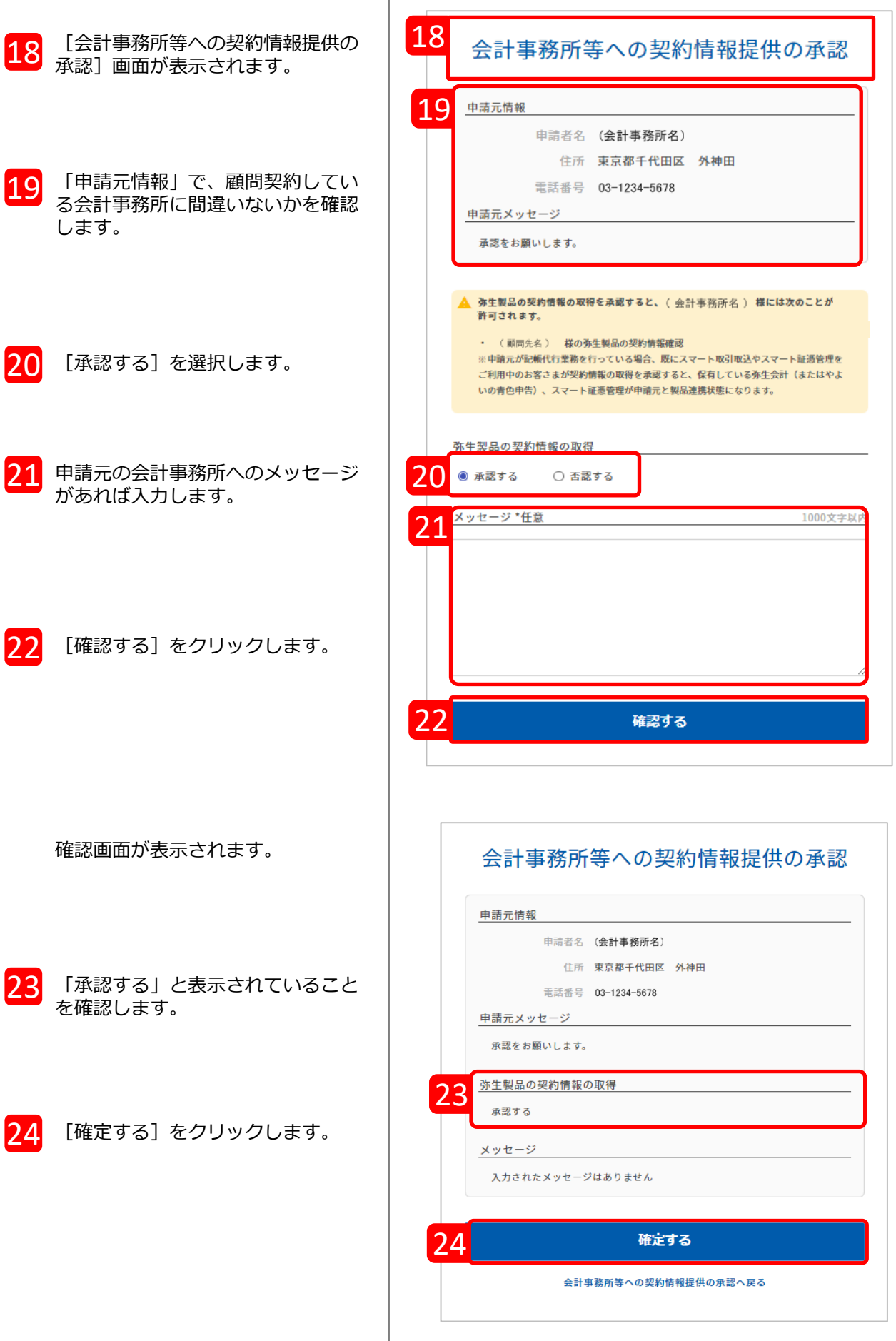

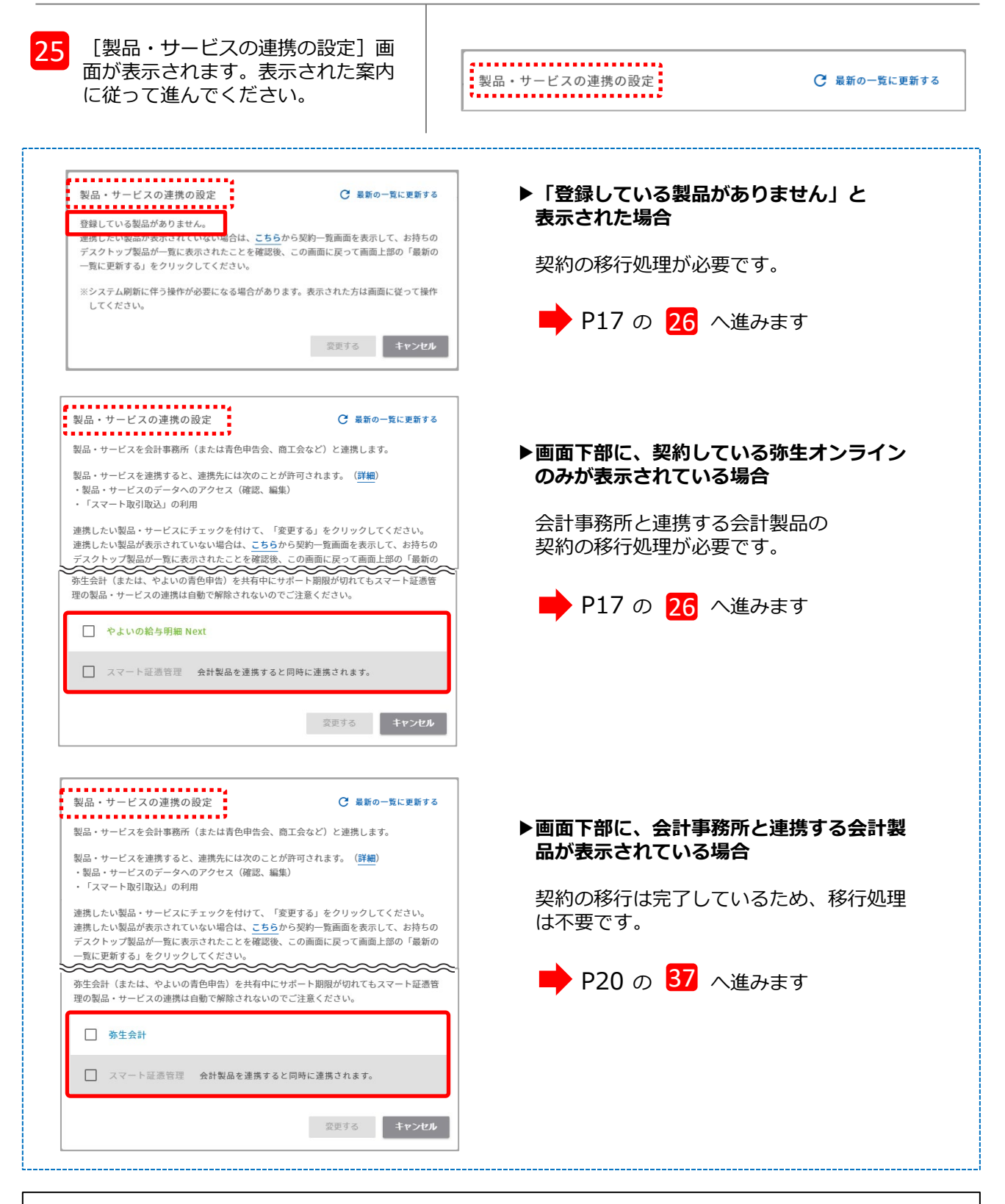

#### <補足>

「契約の移行」とは、「あんしん保守サポート」の契約管理システムの刷新に伴う処理です。 弥生株式会社では2023 年 11 月28日よりあんしん保守サポートの契約管理システムを刷新しており、 順次移行処理を実施しておりますが、まだ移行処理が完了していないお客様が本サービスをご利用さ れる場合は、移行処理もあわせて実施させていただいております。何卒ご協力をお願いいたします。 なお、移行処理は一度行うと次回からは表示されません。 あんしん保守サポート」の契約管理システムの刷新についての詳細は、インフォメーションをご参照 ください。

<https://www.yayoi-kk.co.jp/news/20231128.html>

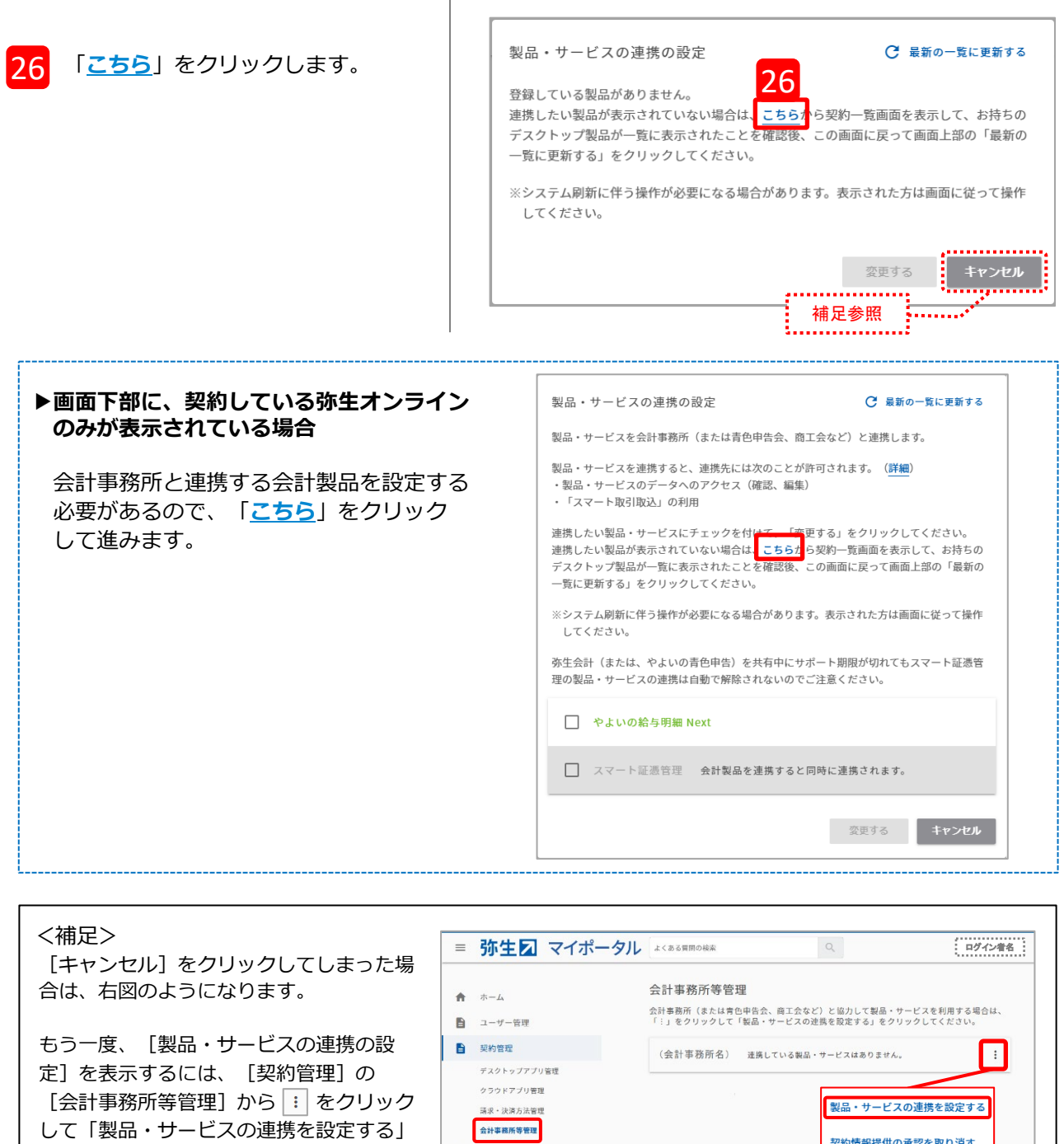

[お客様番号の確認]画面が表示さ れるので、[はい]をクリックしま す。 27

を選択してください。

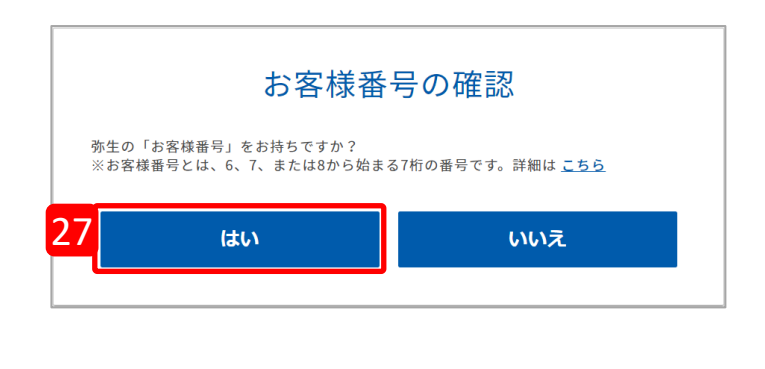

契約情報提供の承認を取り消す

 $\begin{array}{cc} \bullet & \ast\ast\ast\ast\boxtimes \end{array}$ 

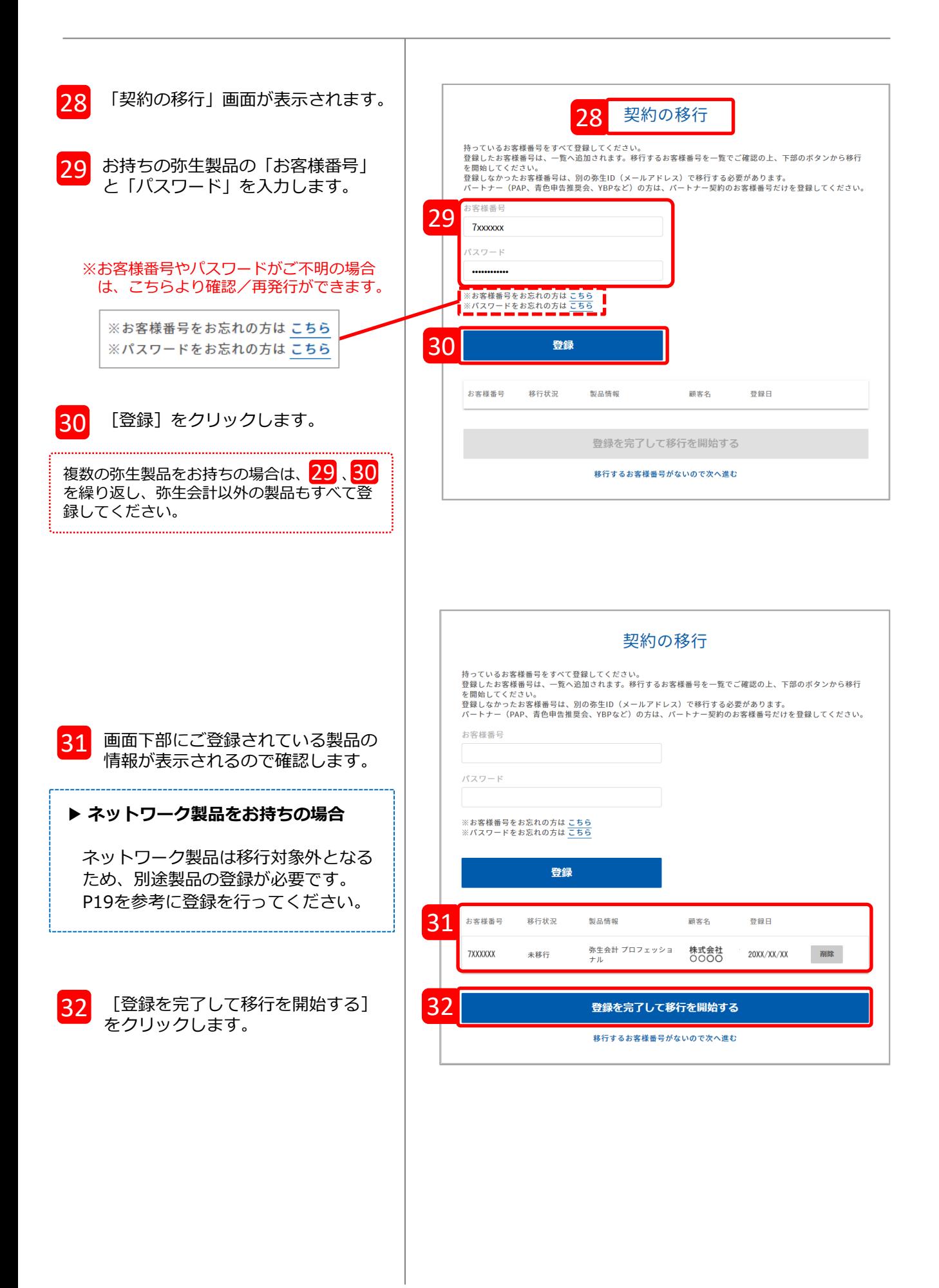

#### **▶ ネットワーク製品をお持ちの場合**

1

ネットワーク製品は移行対象外となりますので、連携設定をするためには別途製品の登録をする 必要があります。マイポータルWebにログインしたまま、別タブを開いて以下の手順で製品の登録 を行ったあと、連携の設定を行ってください。

以下のURLをクリックして「登録済み製品一覧」を表示します。

[https://myportal.yayoi-kk.co.jp/product/list?mypoweb\\_proc\\_id=1022](https://myportal.yayoi-kk.co.jp/product/list?mypoweb_proc_id=1022)

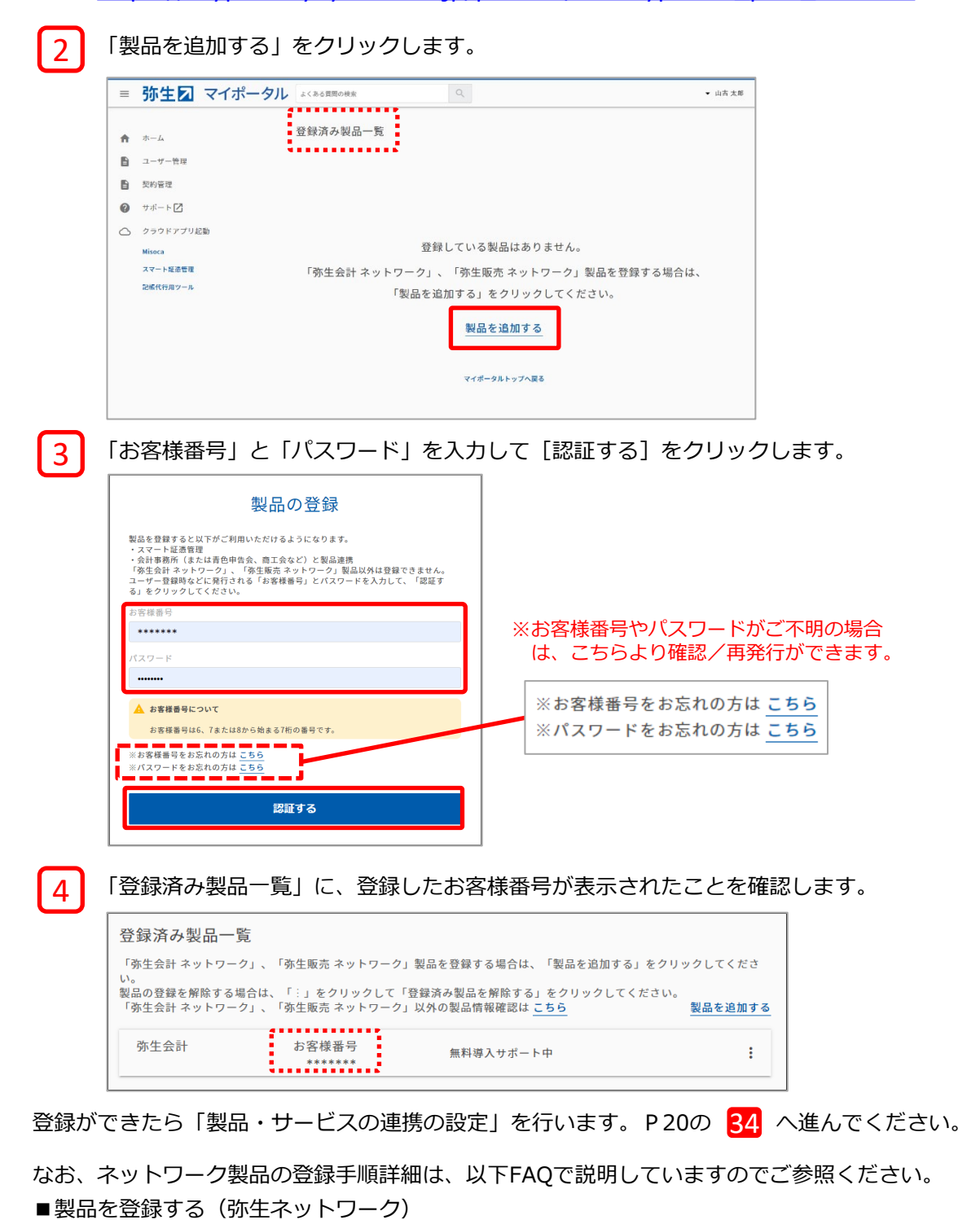

[https://support.yayoi-kk.co.jp/subcontents.html?page\\_id=26969](https://support.yayoi-kk.co.jp/subcontents.html?page_id=26969)

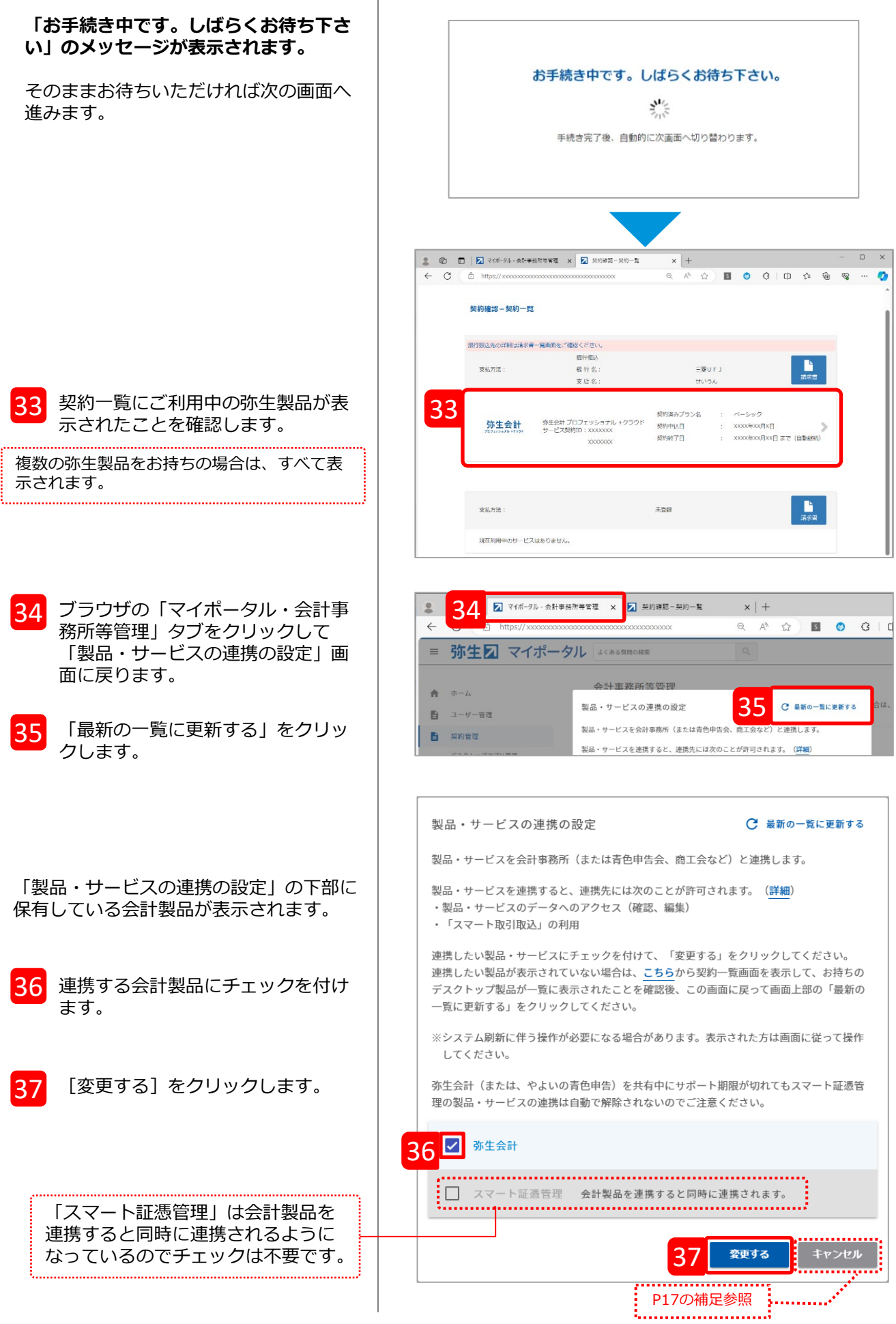

設定が完了すると、「会計事務所等管理」画面が表示され、連携先の会計事務所の欄に登録した製 品・サービスのアイコンが表示されます。

※ 「スマート証憑管理」は会計製品を連携すると同時に連携されます。

アイコンが表示されていない場合は連携の設定がされていません。  $\vdots$  もう一度、設定画面を表示するには  $\left[\cdot\right]$  をクリックして「製品・サービスの連携を設定する」を選択し てください。

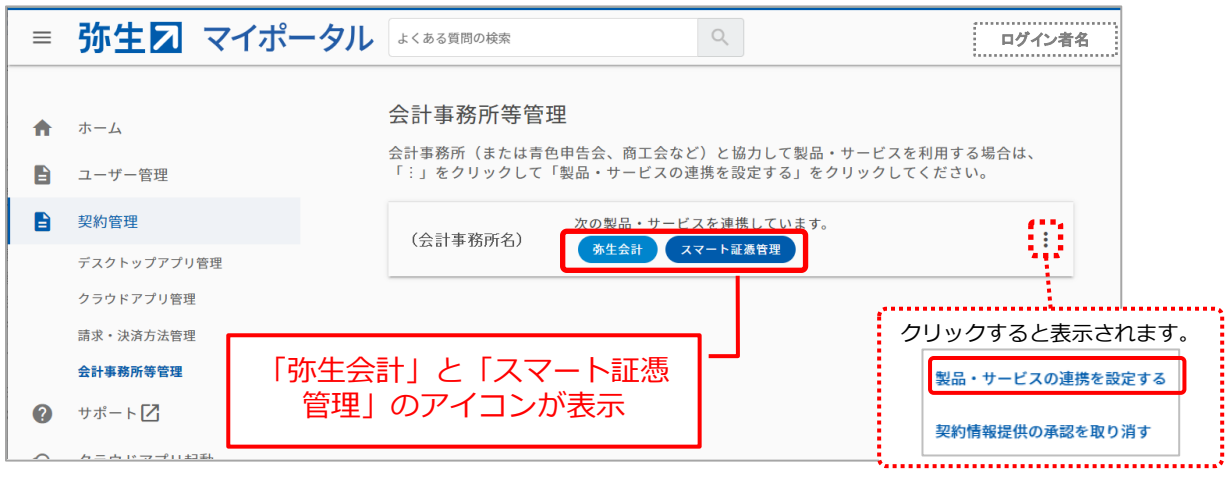

### **<参考>**

承認が完了すると、会計事務所にも承認されたことを知らせる「【弥生】弥生製品の契約情報取得 が承認されました」のメールが届きます。また、「顧問先(会員)一覧」のステータスに表示され ていた「申請中」の文字がなくなり、アイコンの色が濃いブルーに変わります。

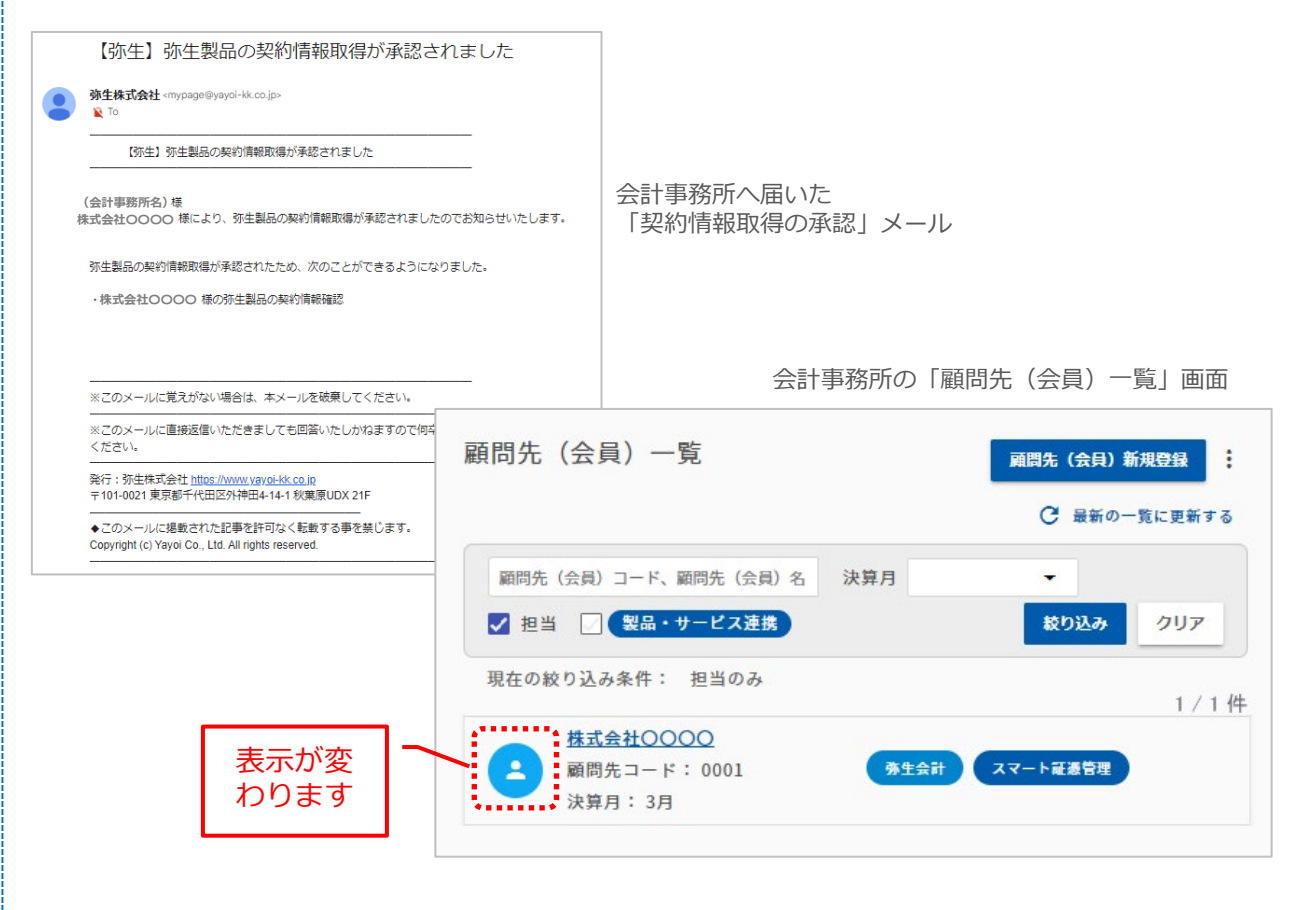

## **Ⅲ:スマート取引取込を利用する事業所データの設定**

スマート取引取込を連携する事業所データを設定します。連携できる事業所データは、**一件の顧問 先に対して一つ**です。

- ※ 顧問先とのデータやり取りをバックアップファイルの受け渡しで行っている場合など、ローカルPCにデータが 保存されていても設定可能です。ただし、会計事務所と顧問先がそれぞれのパソコンにデータを保有しているた め注意が必要です。仕訳データの取り込みは必ず最新のデータへ取り込むように、運用ルールなどを決めてご利 用ください。
- ※ 一件の顧問先に対して、複数の事業所データを設定することはできません。連携したい事業所データが複数ある 場合は、一旦連携を解除し、あらためて別の事業所データへ連携設定をしてご利用ください。 連携を解除するには、弥生会計にて連携設定されている事業所データを開いた状態で、[ファイル]メニュー から[スマート取引取込]-[スマート取引取込の設定]をクリックします。

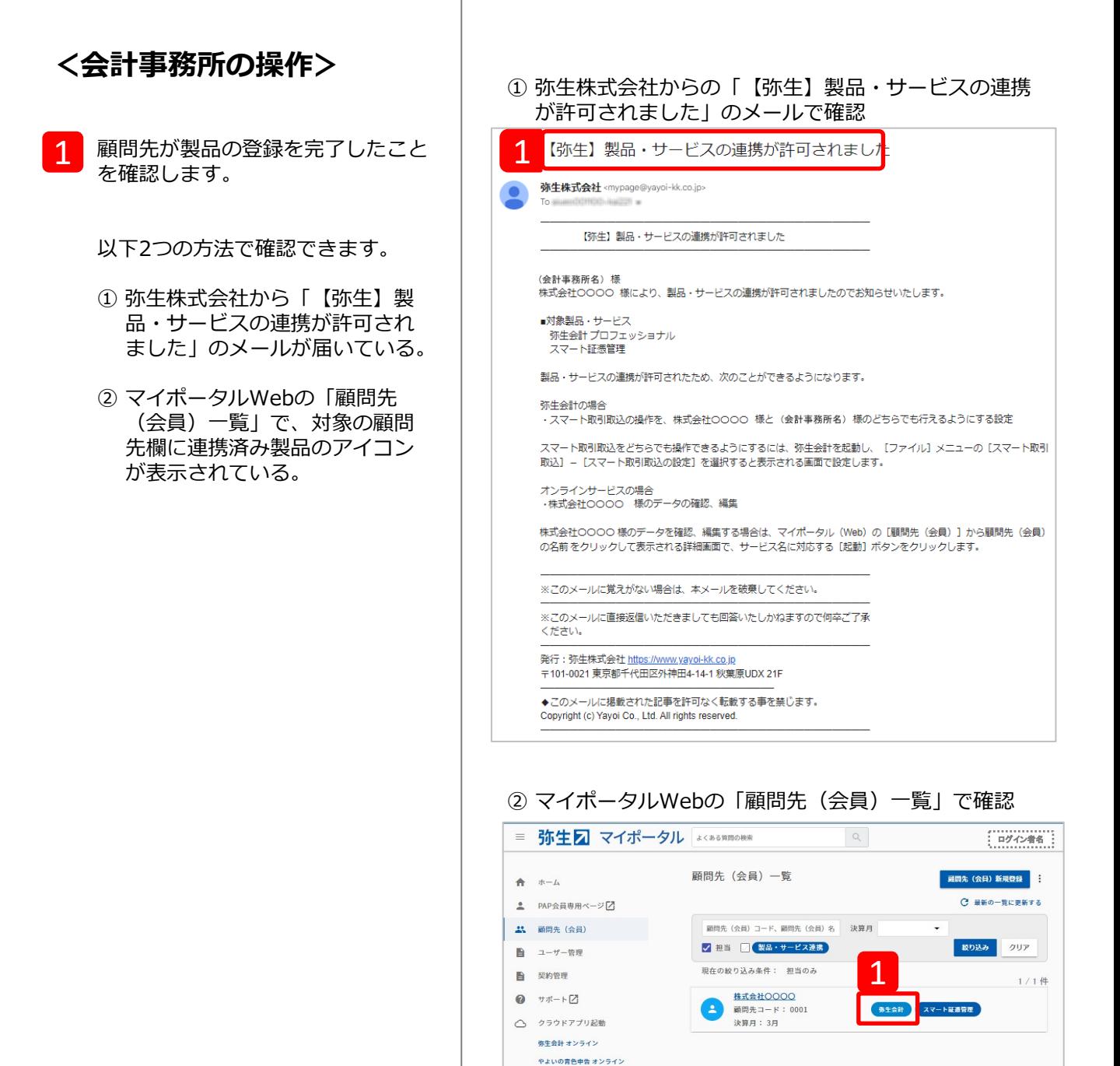

これ以降の操作は、『弥生会計 AE』で 行います。

2

弥生会計を起動し、連携する事業所 データを開きます。

「データ共有サービス (弥生ドライブ)」 で共有しているデータを連携する場合は、 「弥生マイポータル」の「共有データを開 く」タブで「データを開く」をクリックし て対象のデータを開きます。

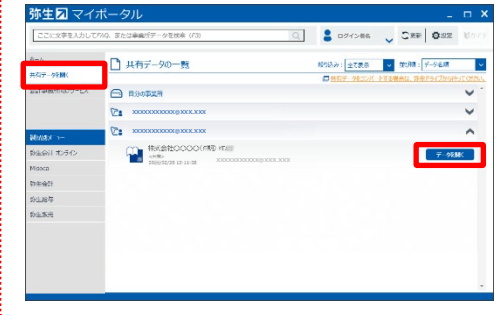

- 開いてる事業所データが、連携する 顧問先のデータであることを確認し て[ファイル]メニューから[ス マート取引取込] - [スマート取引 取込の設定]をクリックします。 3
- <mark>4 </mark> 確認メッセージが表示されるので<br>[はい]をクリックします。

5 「スマート取引取込の設定」画面が 表示されるので、連携する顧問先を 選択します。

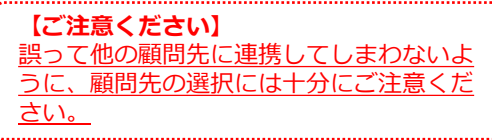

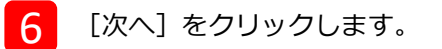

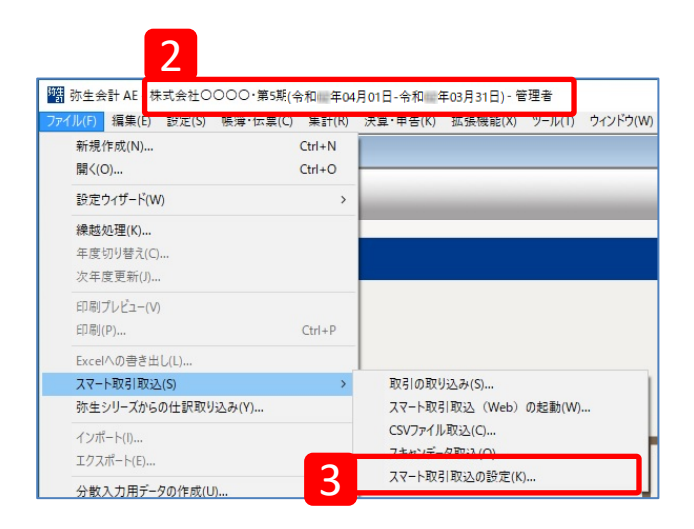

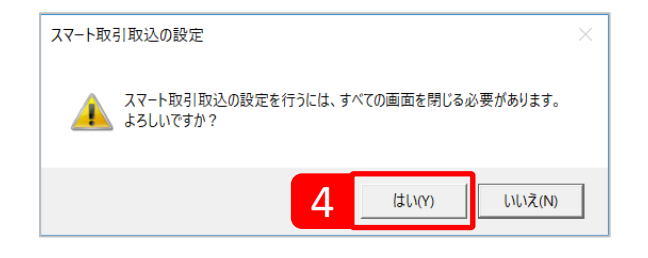

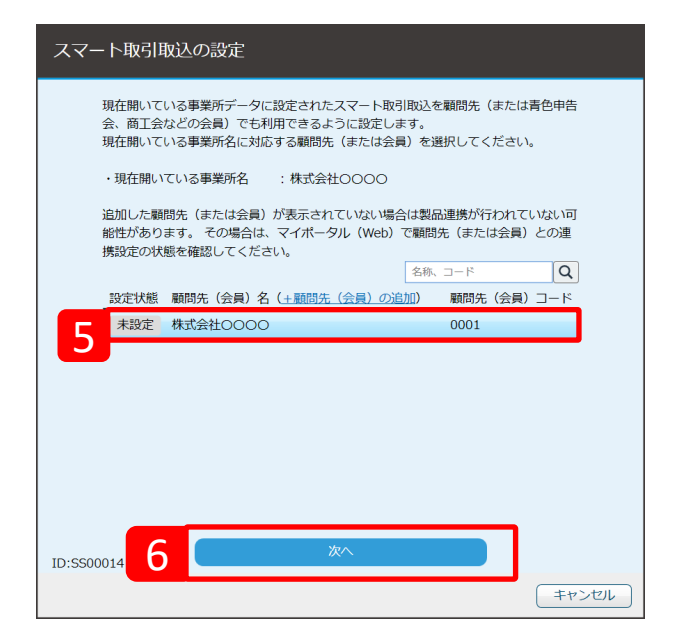

....

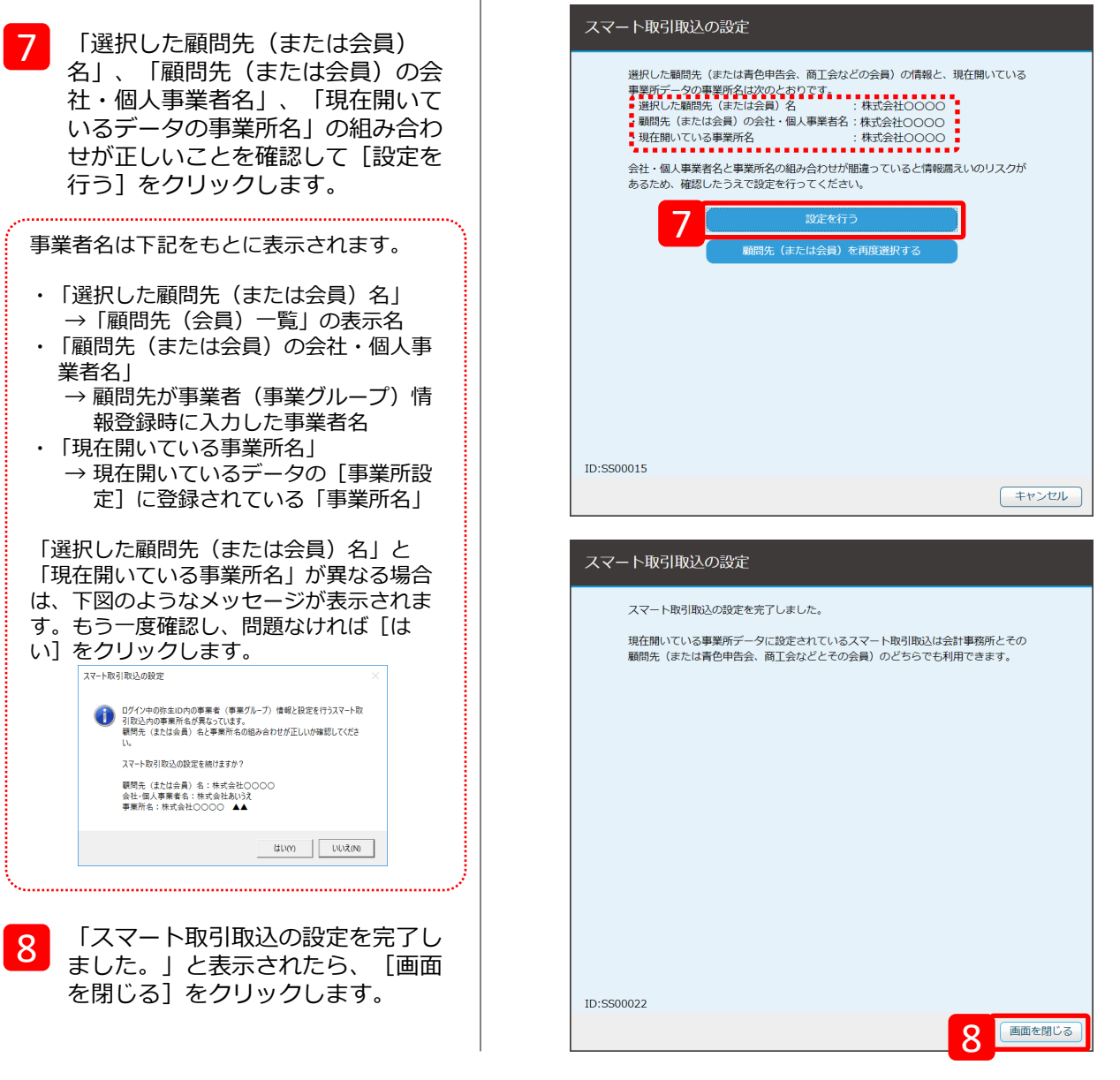

#### **<参考>**

会計事務所が顧問先のスマート取引取込を起動しているときは、画面上部の弥生IDの左側に、顧問 先の事業所名(連携した事業所データの事業所名)が表示され、どの顧問先のスマート取引取込を 操作しているかが確認できます。

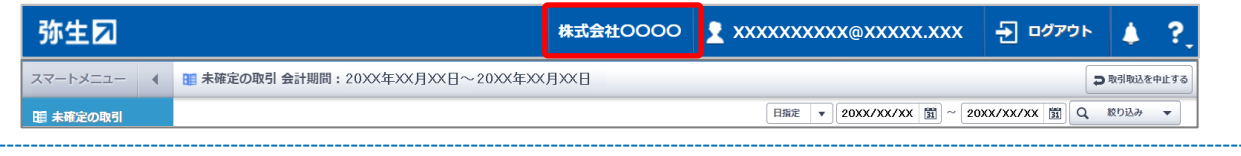

#### **<お願い>**

顧問先があんしん保守サポートを解約するときは、解約前に事業所データの連携設定を解除してください。 事業所データの連携設定がされている状態で顧問先があんしん保守サポートを解約すると、顧問先、会計事務所とも に、その事業所データのスマート取引取り込みへのアクセスができなくなります。 連携を解除するには、弥生会計にて連携設定されている事業所データを開いた状態で、 [ファイル] メニュー から [スマート取引取込] - [スマート取引取込の設定] をクリックします。

以上で手続きは完了です。

事務所内の複数の職員がアクセスする場合は、引き続き次ページの担当者の設定を行ってください。

# **アクセスする自社の担当者を設定する**

一つの顧問先のスマート取引取込に対して事務所内の複数の職員がアクセスする場合は、担当者の 設定が必要です。なお、担当者の設定は**管理者**権限のある「弥生ID」をお持ちの方のみ行えます。 ※ 複数の職員を登録するには「メンバー招待」の手続きが必要です。

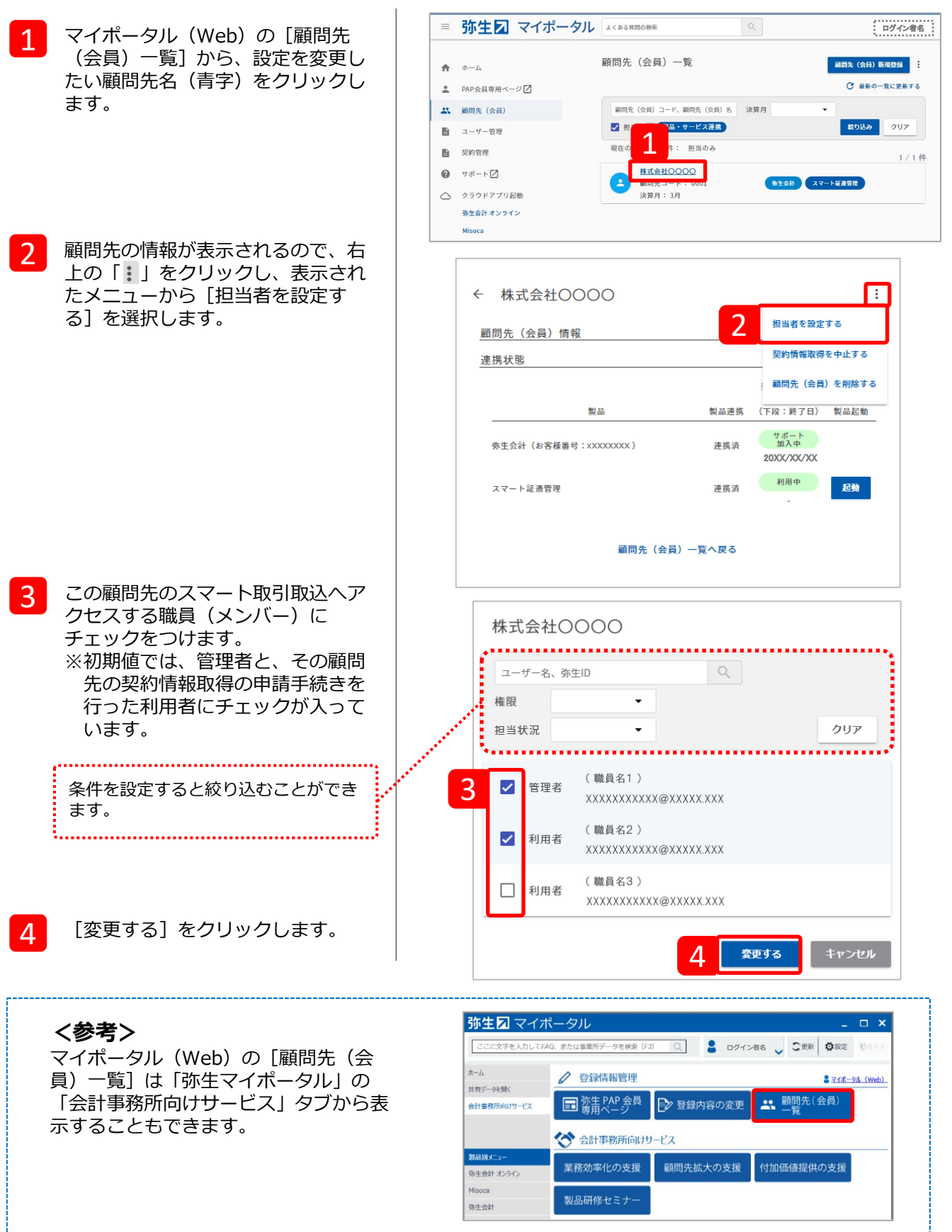

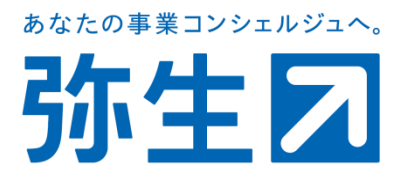